Mitsubishi Electric Corporation

# Q/QnA Series<br>Ethernet 驱动程序

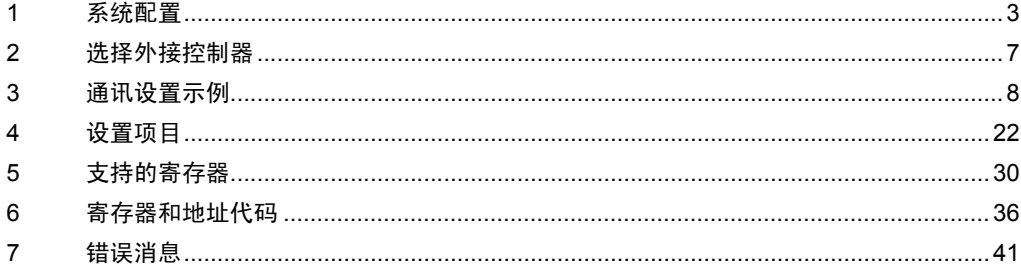

简介

本手册介绍如何连接人机界面和外接控制器 ( 目标 PLC)。

在本手册中,将按以下章节顺序介绍连接步骤:

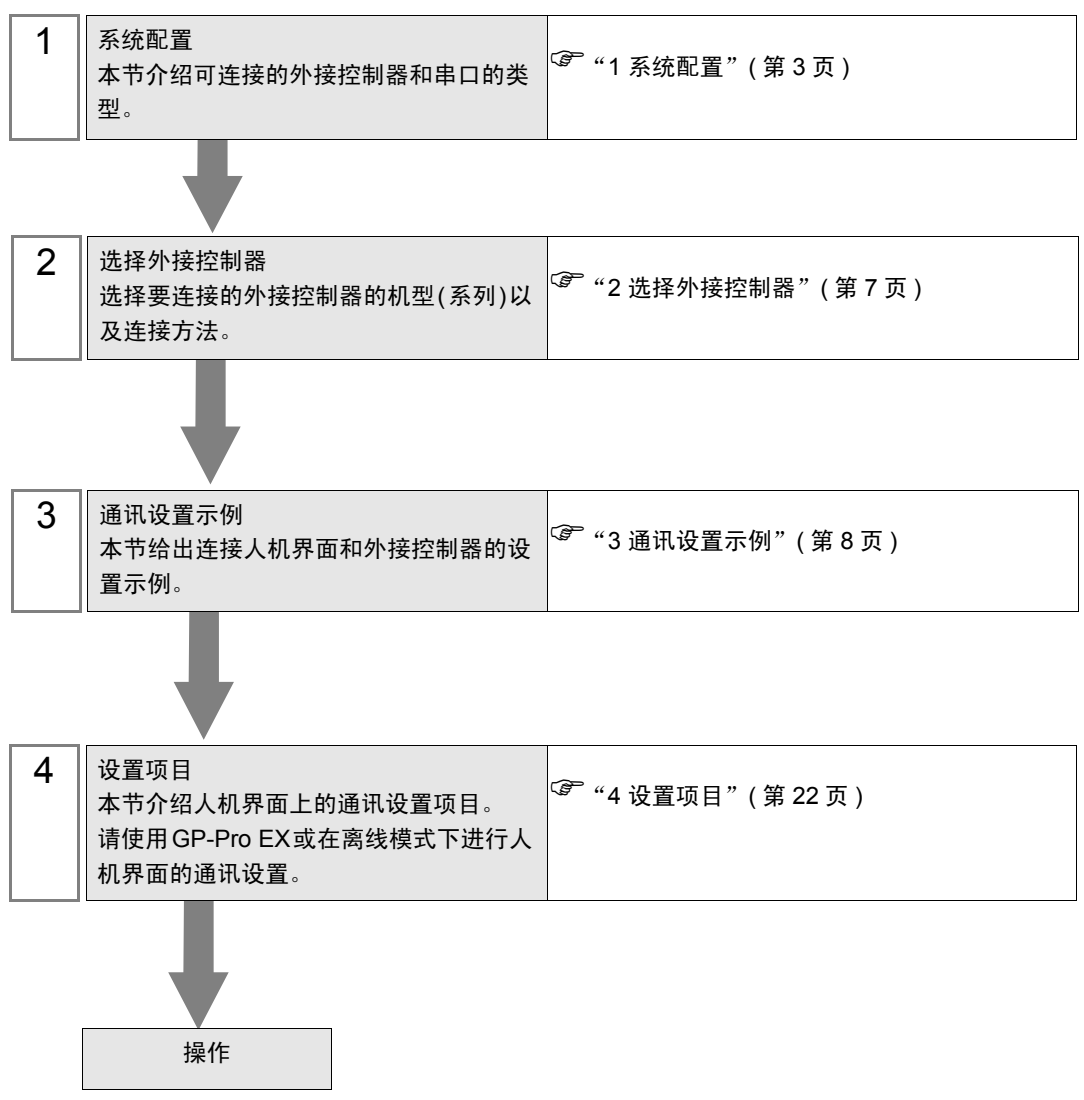

# <span id="page-2-0"></span>1 系统配置

本节给出 Mitsubishi Electric Corporation 的外接控制器和人机界面连接时的系统配置。

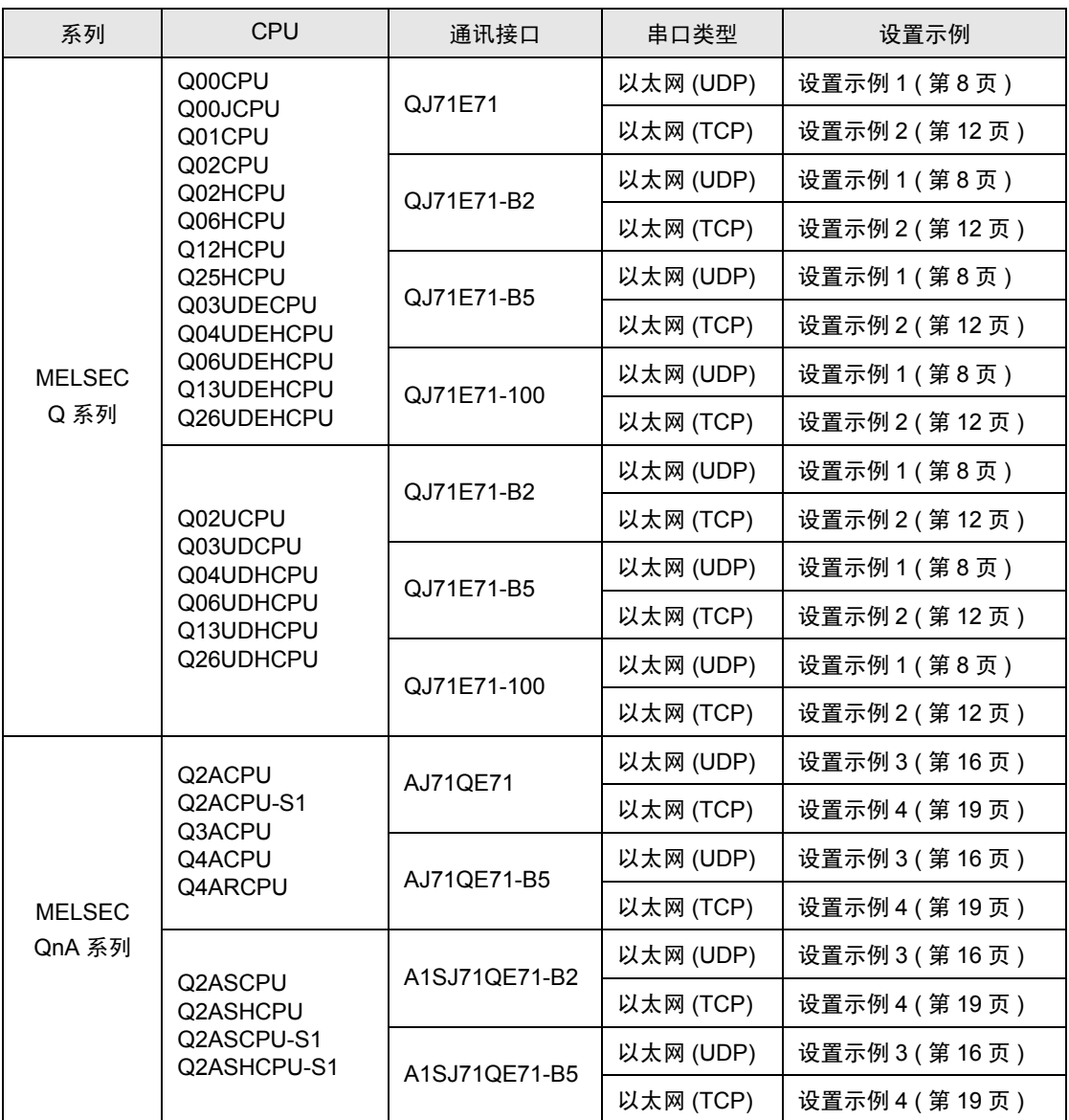

• 可在 GP-Pro EX 中确认驱动程序的版本,方法如下: 从工作区的 [ 系统设置 ] 窗口中选择 [ 外接设备列表 ], 查看驱动程序版本。

董要 | • 如果打开工程文件 (用 V1.12.04 或以下版本的 Q/QnA series Ethernet 驱动程序创建 ) 所用的 GP-Pro EX 安装的是 V1.12.05 或以上版本的驱动程序, [Basic] 选项卡中的 [Multiple CPU system] 为勾选状态。请根据所用的环境指定 [Multiple CPU system]。 )" [控制器设置"](#page-22-0) ( <sup>第</sup> <sup>23</sup> <sup>页</sup> )

## ■ 连接配置

• 1:1 连接

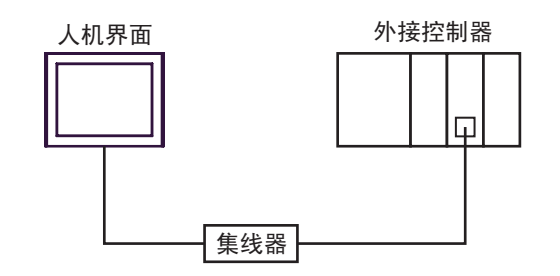

• 1:n 连接 ( 当访问站点是源站点时 )

最多16台(TCP/IP连接) 最多32台(UDP/IP连接)

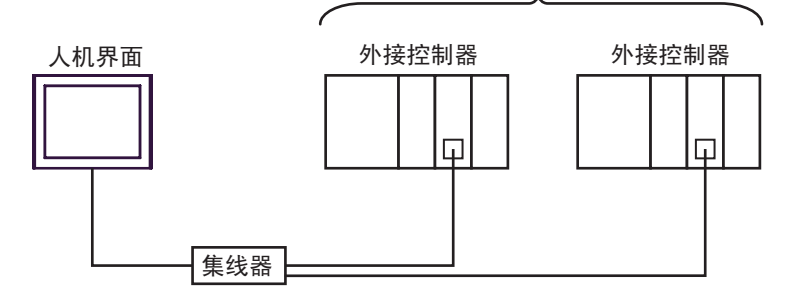

• 1:n 连接 ( 通过网络访问 )

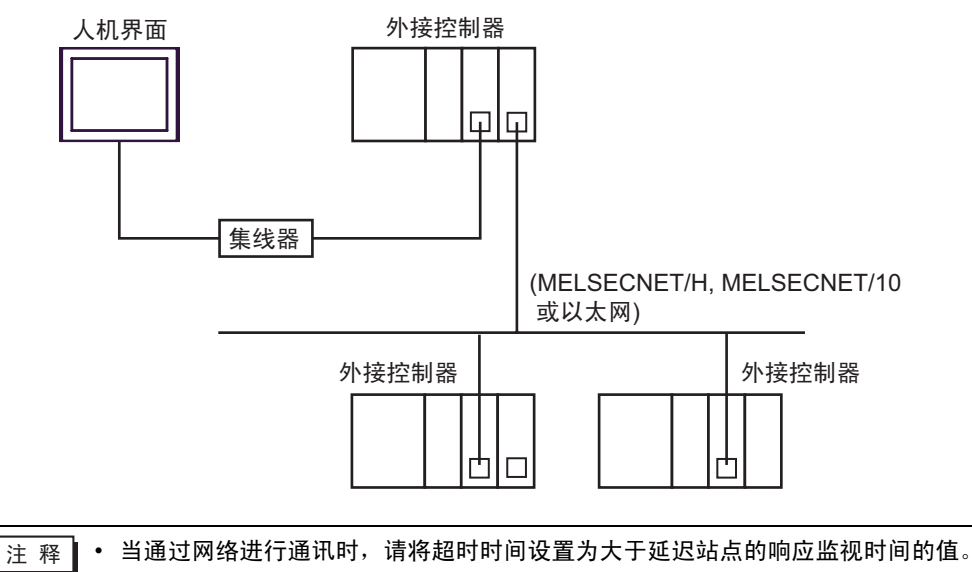

通过网络进行访问的设置示例如下。在 "设置项目"中检查各设置项目的详情。

) "4 [设置项目"](#page-21-0) ( <sup>第</sup> <sup>22</sup> <sup>页</sup> )

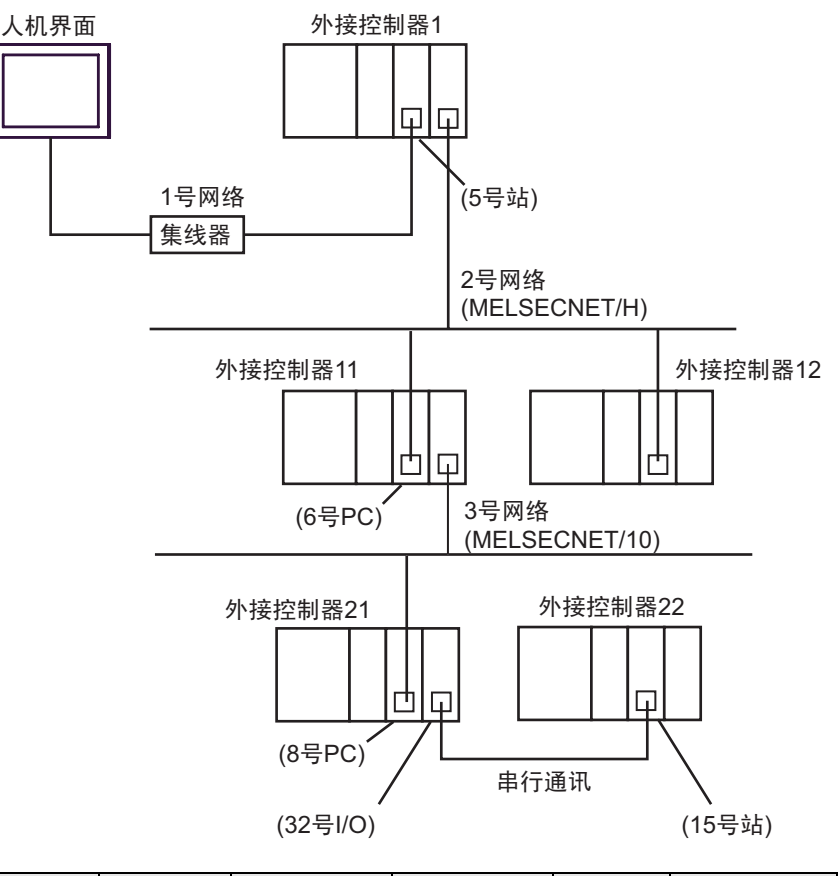

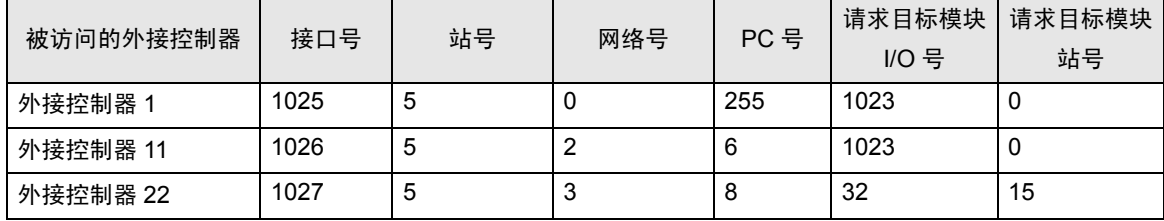

• n : 1 连接

MELSEC-Q系列: 最多16台 \*1 MELSEC-QnA系列: 最多8台 \*2

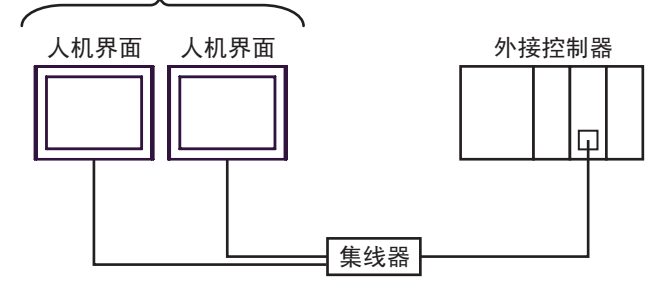

- \*1 当通过外接控制器的 "打开"设置功能而不是 "自动打开 UDP 端口"功能进行数据传输时, 最多可以连接 16 台人机界面。另外当使用外接控制器的 "自动打开 UDP 端口功能"时, 可连 接的人机界面数量没有限制。
- \*2 当通过外接控制器的参数设置而不是 "自动打开 UDP 端口"功能进行数据传输时,最多可以 连接 8 台人机界面。另外当使用外接控制器的"自动打开 UDP 端口功能"时,可连接的人机 界面数量没有限制。
	- 多 CPU 系统

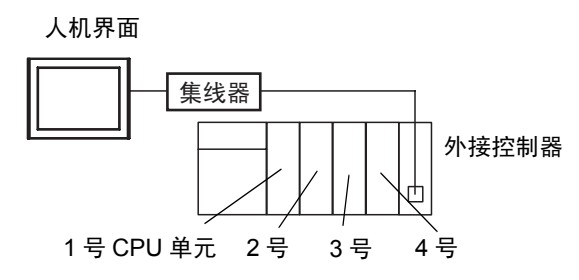

- ⊼䞞 CPU 单元的编号方式是:将 1 号分配给 CPU 插槽,依次向右将 2、 3、 4 号分配给其他插 槽。
	- 在多 CPU 系统中,可以访问非直接连接的 CPU 单元。

# <span id="page-6-0"></span>2 选择外接控制器

选择要连接到人机界面的外接控制器。

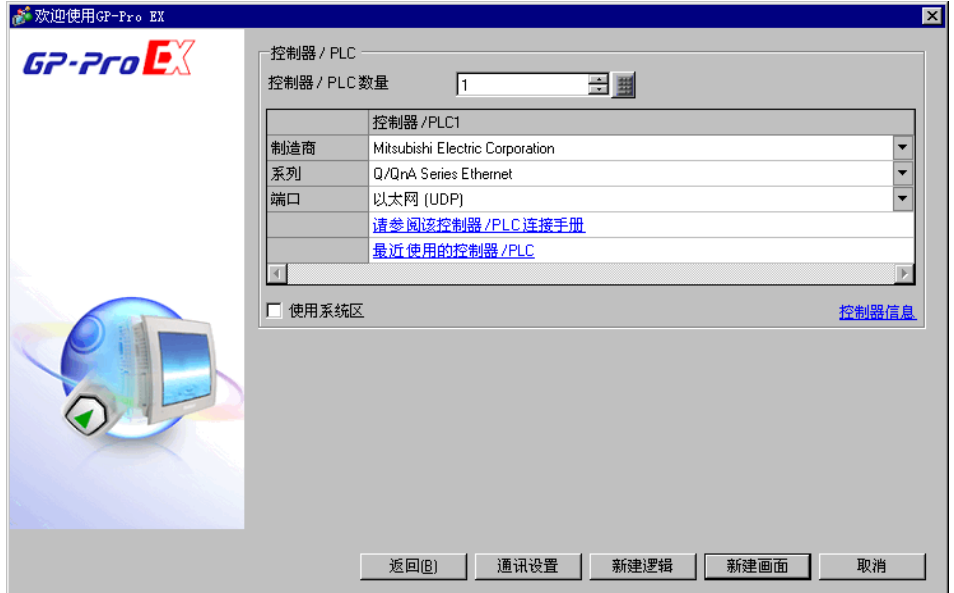

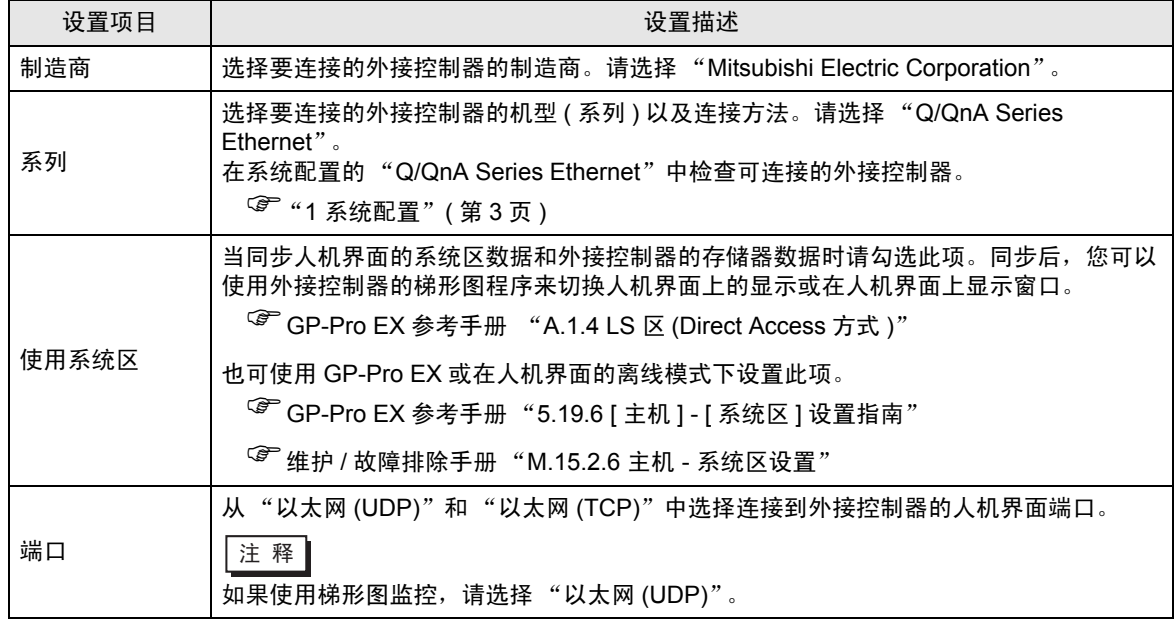

# <span id="page-7-0"></span>3 通讯设置示例

Pro-face 推荐的人机界面与外接控制器的通讯设置示例如下所示。 如果您使用的是 MELSEC Q/QnA Ethernet Series,请使用 GP-Pro EX 和逻辑图软件如下所示进行设置。

## <span id="page-7-1"></span>3.1 设置示例 1

- 设置 GP-Pro EX
- 通讯设置

如需显示设置画面,请在工作区的 [ 系统设置 ] 窗口中选择 [ 控制器 /PLC]。

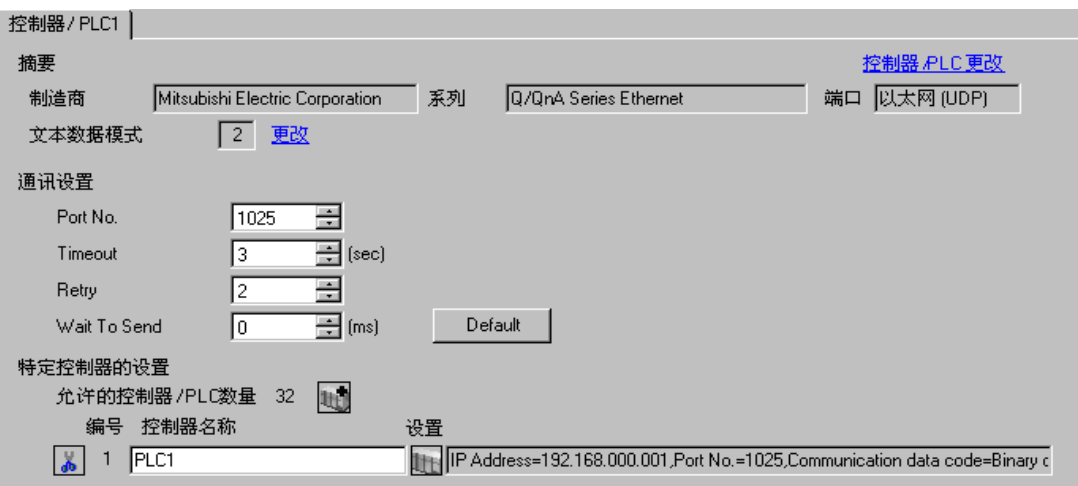

#### 控制器设置

如需显示设置画面,可从 [ 控制器 /PLC] 的 [ 特定控制器的设置 ] 中点击您想设置的外接控制器的 【 ([ 设置 ]) 图标。

当 [ 允许的控制器 /PLC 数量 ] 是多个时,您可从 [ 控制器 /PLC] 的 [ 特定控制器的设置 ] 中点击 111 图 标,以添加另一台外接控制器。

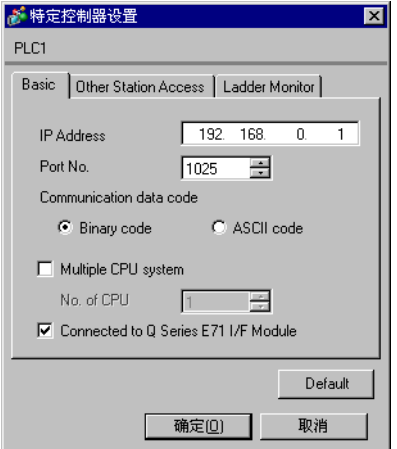

[Basic] 选项卡 [Other Station Access] 选项卡

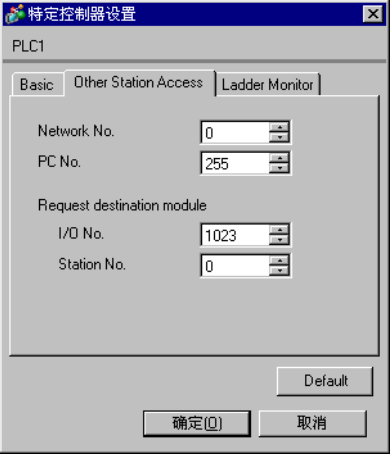

#### [Ladder Monitor] 选项卡

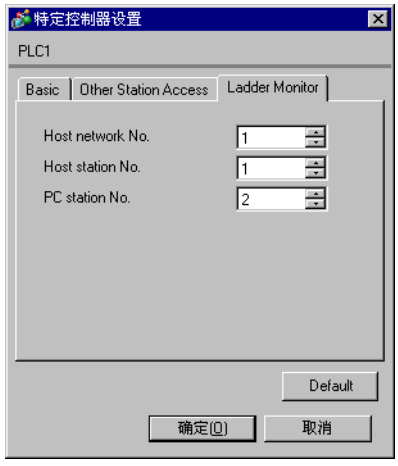

#### 注意

- 和网络管理员确认 IP 地址。请勿设置重复的 IP 地址。
- 在外接控制器上设置与 "特定控制器设置"中相同的 IP 地址。
- 您需要在人机界面的离线模式下设置人机界面的 IP 地址。
- 使用 UDP/IP 通过网络访问多台 PLC 时有如下限制。
	- 如果将重试次数设置为 0, 则在启动时会显示错误消息 "对初始命令的响应超时"。
	- 启动时,只有经过一次超时时间以后,您才能读取控制器数据。

### ■ 设置外接控制器

请在梯形图软件的 "参数设置"的 "网络参数"中设置外接控制器。

#### ◆ 网络参数 MNET/10H 以太网设置

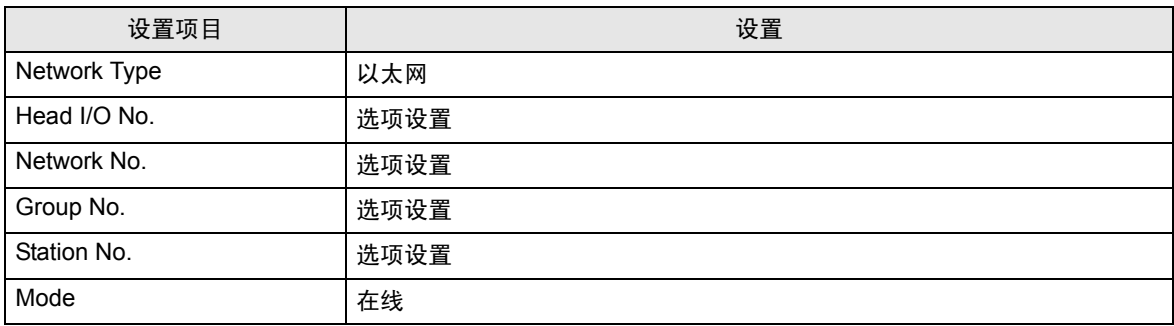

#### ◆以太网操作设置

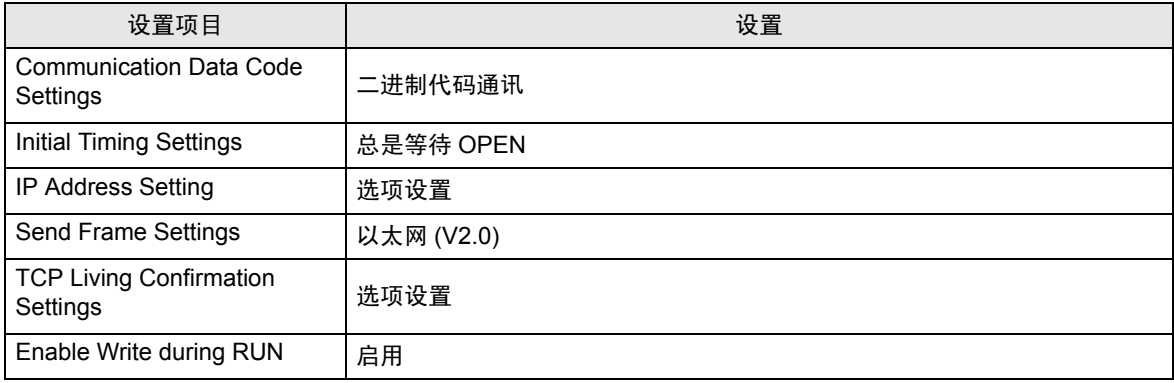

#### ◆打开设置

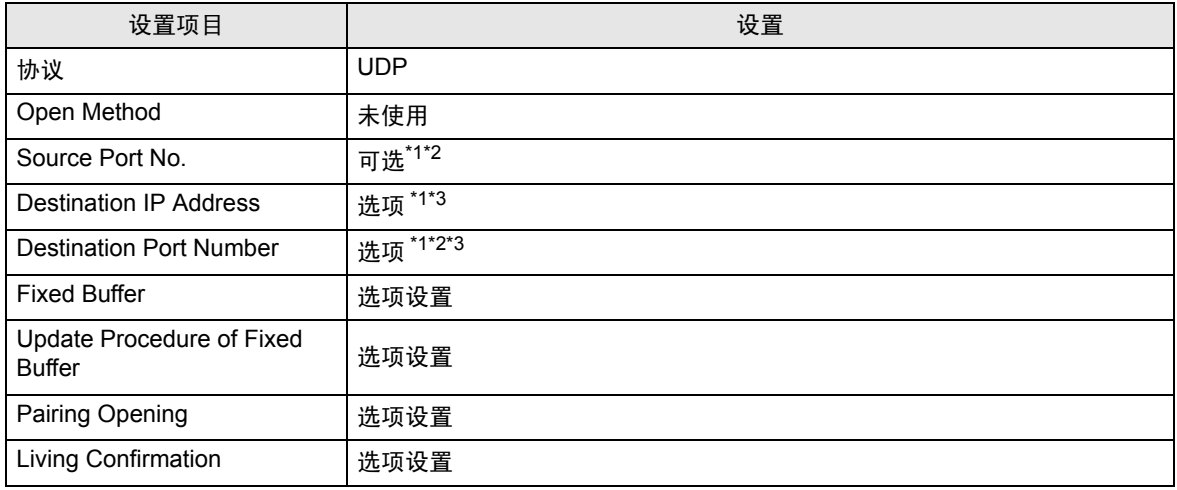

\*1 和网络管理员确认设置值。

\*2 输入十六进制数。

<span id="page-9-0"></span>\*3 调整到与人机界面上的设置一致。

#### 其他设置

以下是仅在必要时设置的项目。

- Initial Settings 与用于 TCP 连接的定时器相关的设置。通常,使用默认设置即可实现通讯。当需要进行自定义设置 时才进行更改。
- Routing Information 仅当使用子网掩码或路由器时才进行设置。
- Auto Open UDP Port 当使用 UDP 端口时,您可以用 PLC 上的自动打开 UDP 端口 ( 端口号 5000) 进行通讯。

#### 注意

• 和网络管理员确认 IP 地址。请勿设置重复的 IP 地址。

- <span id="page-11-0"></span>3.2 设置示例 2
	- 设置 GP-Pro EX
	- 通讯设置

如需显示设置画面,请在工作区的 [ 系统设置 ] 窗口中选择 [ 控制器 /PLC]。

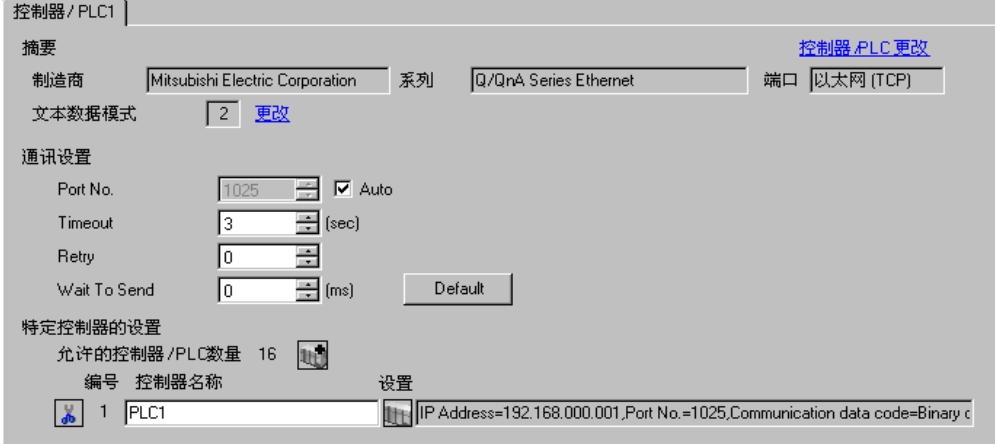

#### 控制器设置

如需显示设置画面,可从 [ 控制器 /PLC] 的 [ 特定控制器的设置 ] 中点击您想设置的外接控制器的 ([ 设置 ]) 图标。

当 [ 允许的控制器 /PLC 数量 ] 是多个时,您可从 [ 控制器 /PLC] 的 [ 特定控制器的设置 ] 中点击 加 图 标,以添加另一台外接控制器。

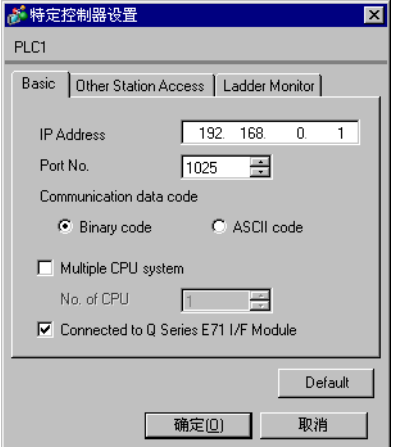

[Basic] 选项卡 [Other Station Access] 选项卡

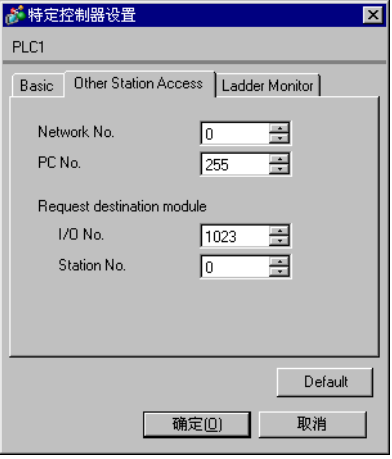

#### [Ladder Monitor] 选项卡

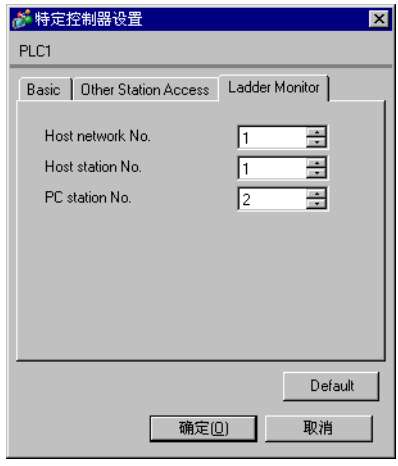

#### 注意

- 和网络管理员确认 IP 地址。请勿设置重复的 IP 地址。
- 在外接控制器上设置与 "特定控制器设置"中相同的 IP 地址。
- 您需要在人机界面的离线模式下设置人机界面的 IP 地址。

## ■ 外接控制器的设置

请在梯形图软件的 "参数设置"的 "网络参数"中设置外接控制器。

#### ◆ 网络参数 MNET/10H 以太网设置

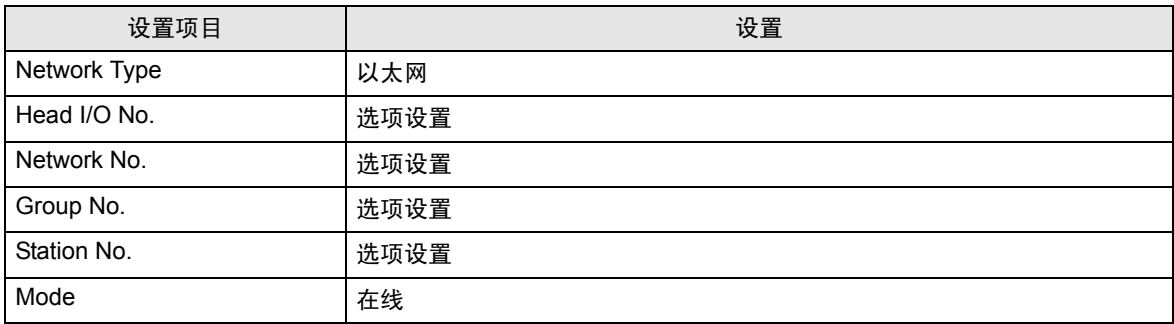

#### ◆以太网操作设置

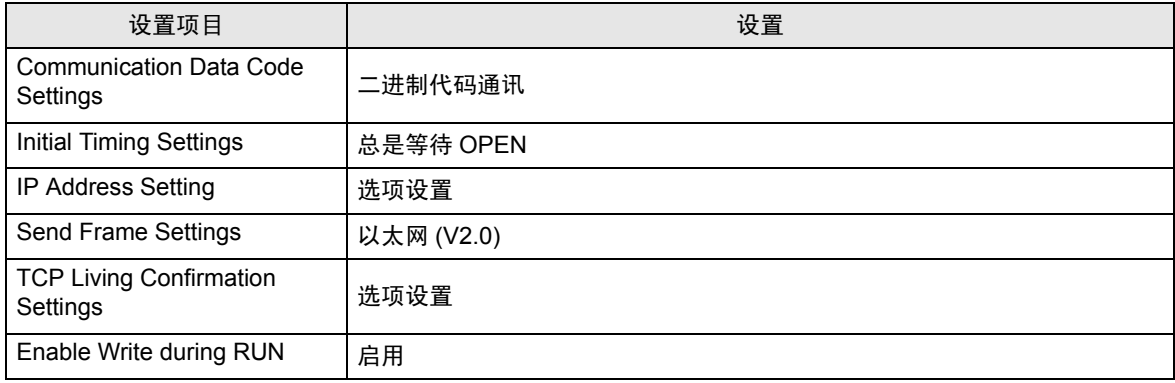

#### ◆打开设置

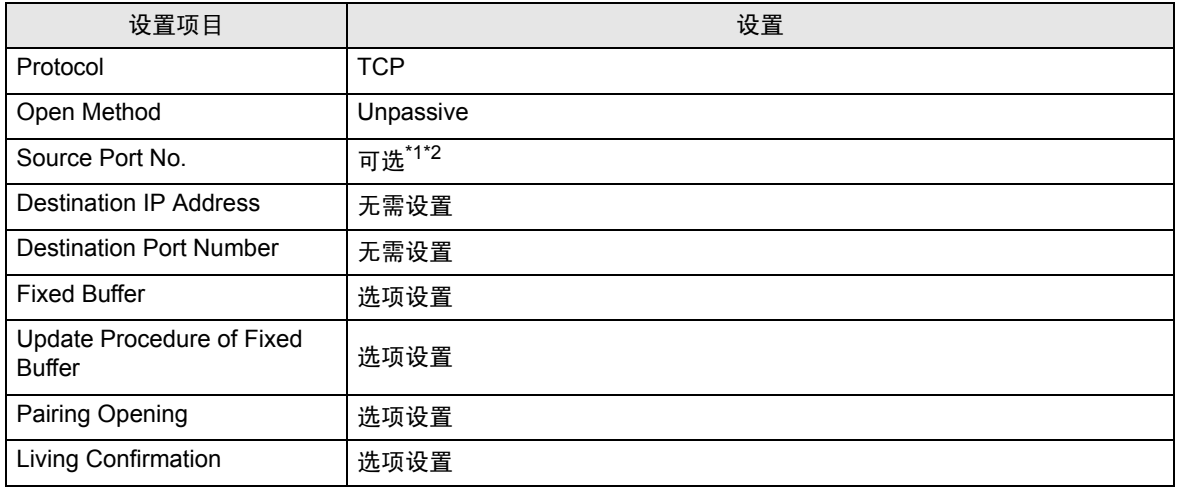

\*1 和网络管理员确认设置值。

\*2 输入十六进制数。

#### 其他设置

以下是仅在必要时设置的项目。

- Initial Settings 与用于 TCP 连接的定时器相关的设置。通常,使用默认设置即可实现通讯。当需要进行自定义设置 时才进行更改。
- Routing Information 仅当使用子网掩码或路由器时才进行设置。
- Auto Open UDP Port 当使用 UDP 端口时,您可以用 PLC 上的自动打开 UDP 端口 ( 端口号 5000) 进行通讯。

#### 注意

• 和网络管理员确认 IP 地址。请勿设置重复的 IP 地址。

- <span id="page-15-0"></span>3.3 设置示例 3
	- 设置 GP-Pro EX
	- 通讯设置

如需显示设置画面,请在工作区的 [ 系统设置 ] 窗口中选择 [ 控制器 /PLC]。

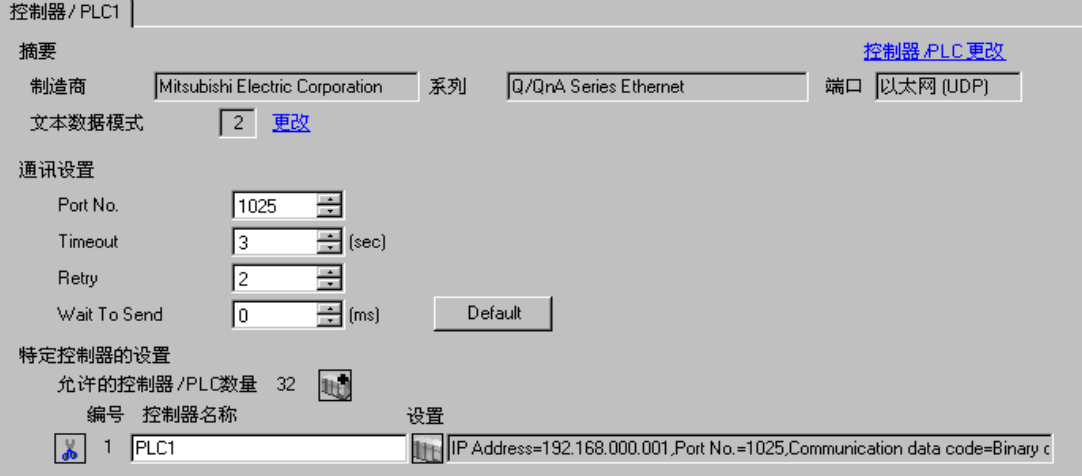

#### 控制器设置

如需显示设置画面,可从 [ 控制器 /PLC] 的 [ 特定控制器的设置 ] 中点击您想设置的外接控制器的 【 ([ 设置 ]) 图标。

当 [ 允许的控制器 /PLC 数量 ] 是多个时,您可从 [ 控制器 /PLC] 的 [ 特定控制器的设置 ] 中点击 111 图 标,以添加另一台外接控制器。

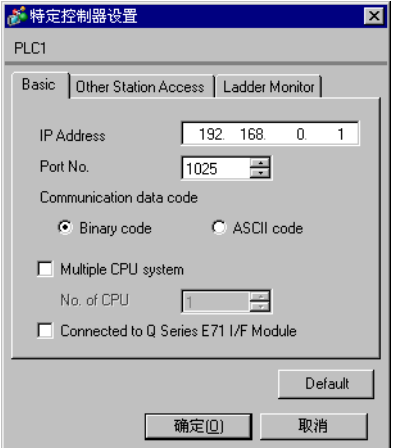

[Basic] 选项卡 [Other Station Access] 选项卡

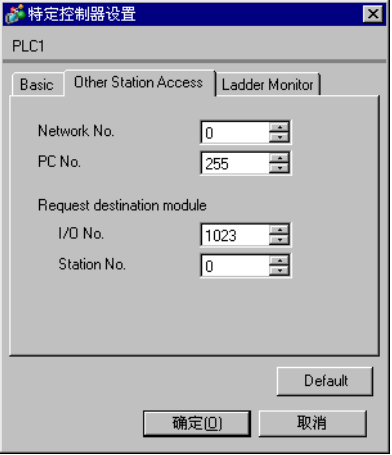

#### [Ladder Monitor] 选项卡

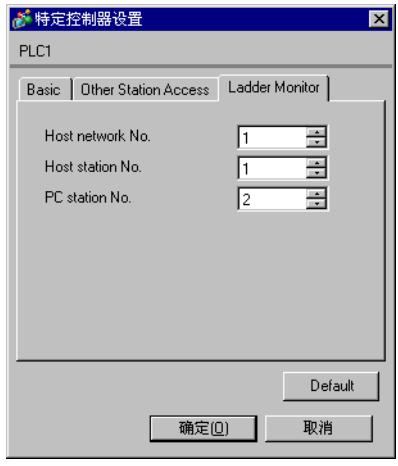

#### 注意

- 和网络管理员确认 IP 地址。请勿设置重复的 IP 地址。
- 在外接控制器上设置与 "特定控制器设置"中相同的 IP 地址。
- 您需要在人机界面的离线模式下设置人机界面的 IP 地址。
- 使用 UDP/IP 通过网络访问多台 PLC 时有如下限制。
	- 如果将重试次数设置为 0, 则在启动时会显示错误消息 "对初始命令的响应超时"。
	- 启动时,只有经过一次超时时间以后,您才能读取控制器数据。

#### ■ 设置外接控制器

您需要使用 DIP 开关和梯形图程序进行外接控制器的设置。

开关设置

模式设置开关

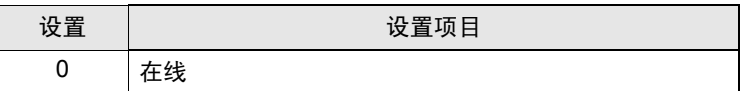

通讯条件设置开关

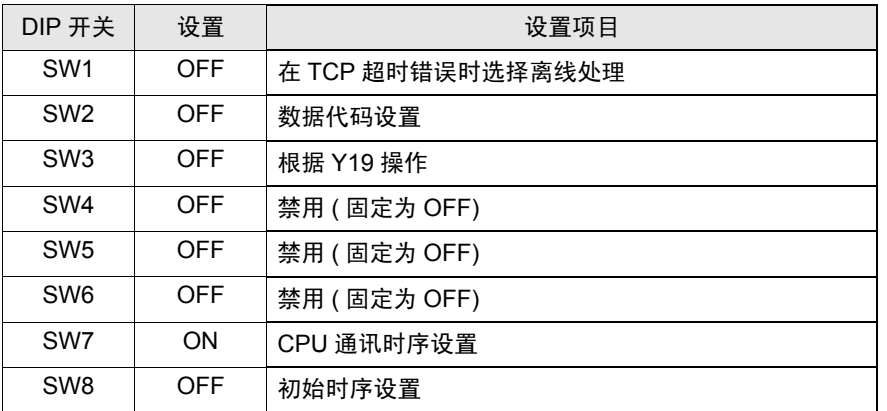

梯形图程序示例

以下是使用自动打开 UDP 端口号 (默认: 5000) 进行通讯的示例。

- 外接控制器的 IP 地址:192.168.0.1
- 外接控制器的端口号:5000

│注 释 │ • 使用此功能,您不必在 PLC 上为通讯指定 IP 地址和端口号。

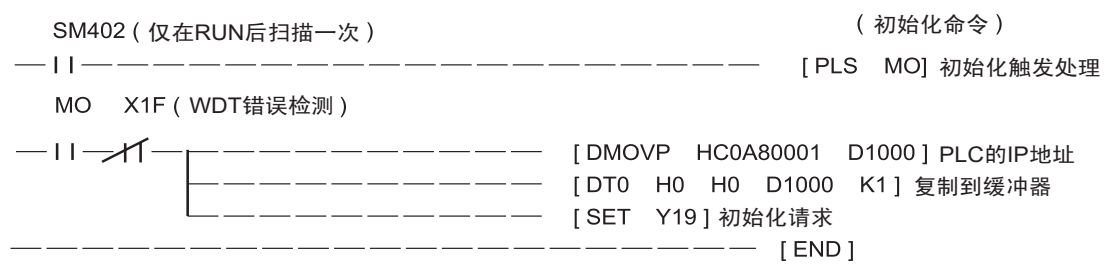

以上示例是使外接控制器能够与人机界面进行 UDP 通讯的最简梯形图。有关错误处理和 TCP 通讯等的 更多信息,请参阅外接控制器的参考手册。

- <span id="page-18-0"></span>3.4 设置示例 4
	- 设置 GP-Pro EX
	- 通讯设置

如需显示设置画面,请在工作区的 [ 系统设置 ] 窗口中选择 [ 控制器 /PLC]。

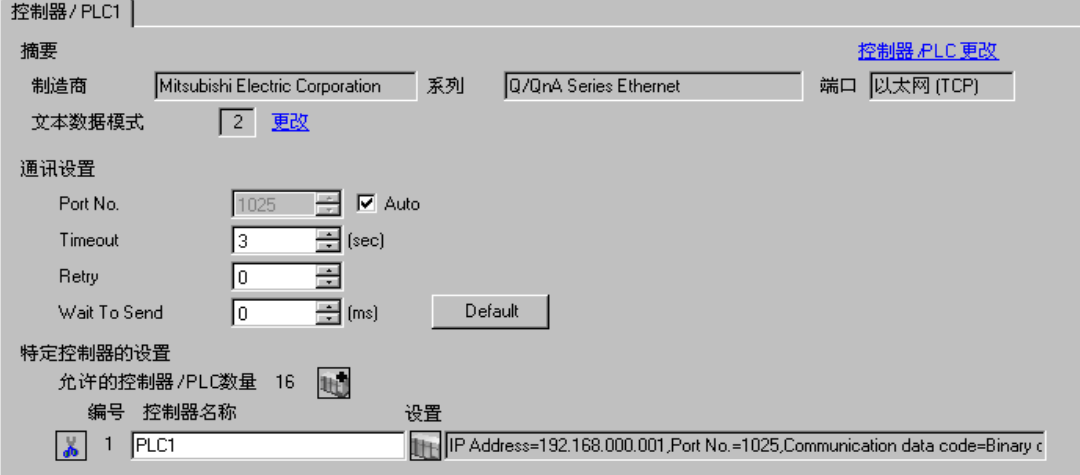

#### 控制器设置

如需显示设置画面,可从 [ 控制器 /PLC] 的 [ 特定控制器的设置 ] 中点击您想设置的外接控制器的 | 日 ([ 设置 ]) 图标。

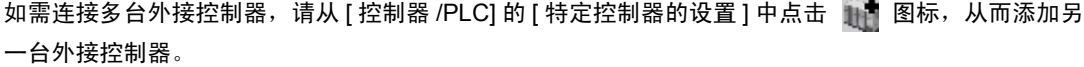

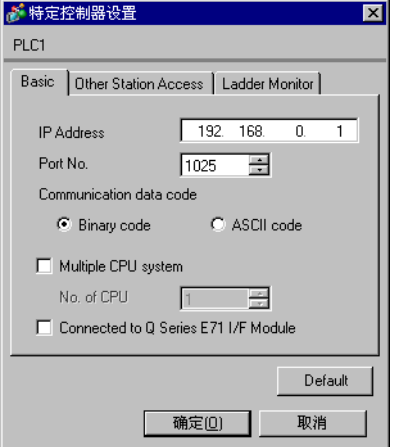

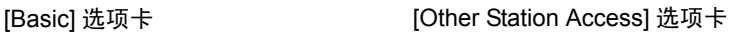

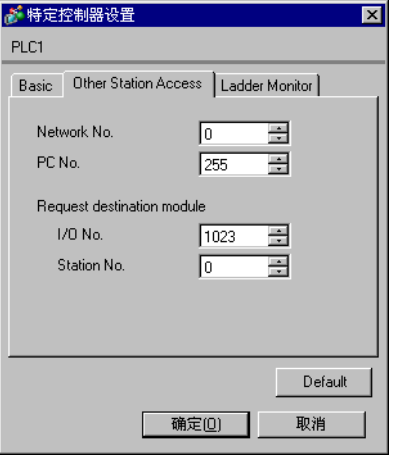

#### [Ladder Monitor] 选项卡

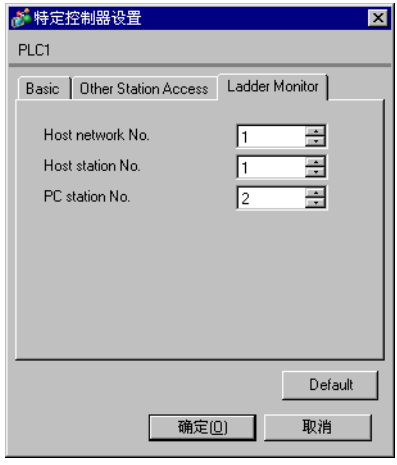

#### 注意

- 和网络管理员确认 IP 地址。请勿设置重复的 IP 地址。
- 在外接控制器上设置与 "特定控制器设置"中相同的 IP 地址。
- 您需要在人机界面的离线模式下设置人机界面的 IP 地址。

#### ■ 外接控制器的设置

您需要使用 DIP 开关和梯形图程序进行外接控制器的设置。

开关设置

模式设置开关

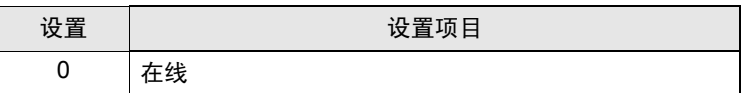

通讯条件设置开关

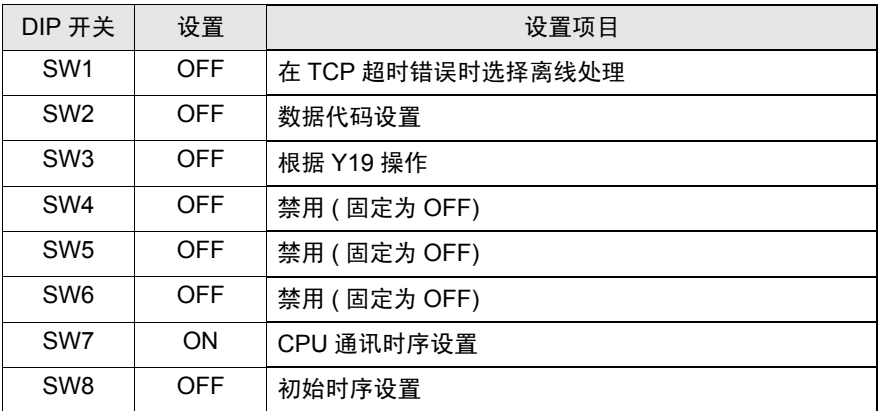

梯形图程序示例

以下是使用自动打开 UDP 端口号 ( 默认: 5000) 进行通讯的示例。

- 外接控制器的 IP 地址:192.168.0.1
- 外接控制器的端口号:5000

│注 释 │ • 使用此功能,您不必在 PLC 上为通讯指定 IP 地址和端口号。

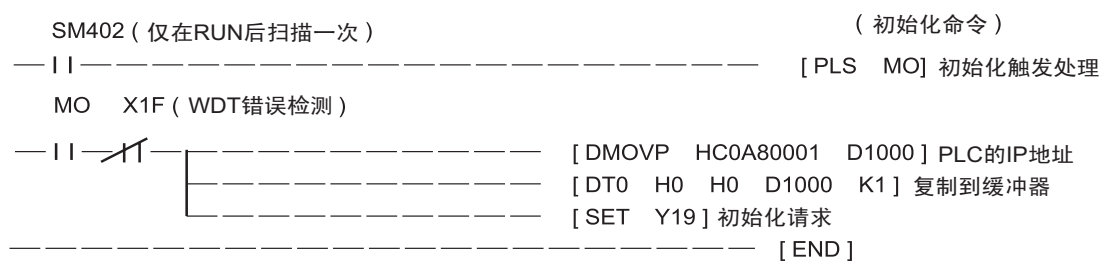

以上示例是使外接控制器能够与 AGP 进行 UDP 通讯的最简梯形图。有关错误处理和 TCP 通讯等的更 多信息,请参阅外接控制器的参考手册。

# <span id="page-21-0"></span>4 设置项目

使用 GP-Pro EX 或在离线模式下进行人机界面的通讯设置。 各参数的设置必须与外接控制器的一致。

) "3 [通讯设置示例"](#page-7-0) ( <sup>第</sup> <sup>8</sup> <sup>页</sup> )

⊼䞞 • 在人面界面的离线模式下设置其 IP 地址。 )维护 / 故障排除手册 "M.4 以太网设置"

#### 4.1 GP-Pro EX 中的设置项目

#### ■ 通讯设置

如需显示设置画面,请在工作区的 [ 系统设置 ] 窗口中选择 [ 控制器 /PLC]。

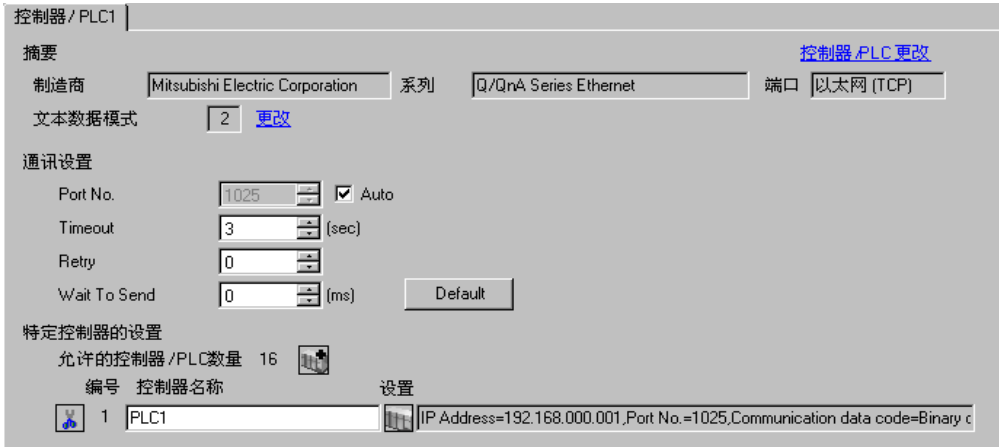

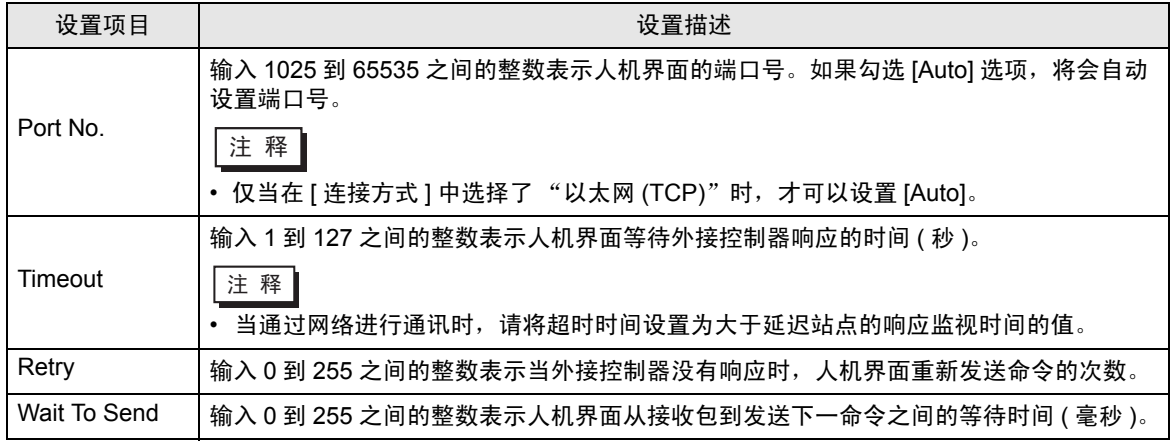

## <span id="page-22-0"></span>■ 控制器设置

如需显示设置画面,可从 [ 控制器 /PLC] 的 [ 特定控制器的设置 ] 中点击您想设置的外接控制器的 | H ([ 设置 ]) 图标。

当 [ 允许的控制器 /PLC 数量 ] 是多个时,您可从 [ 控制器 /PLC] 的 [ 特定控制器的设置 ] 中点击 11 图 标,以添加另一台外接控制器。

#### ◆ [Basic] 选项卡

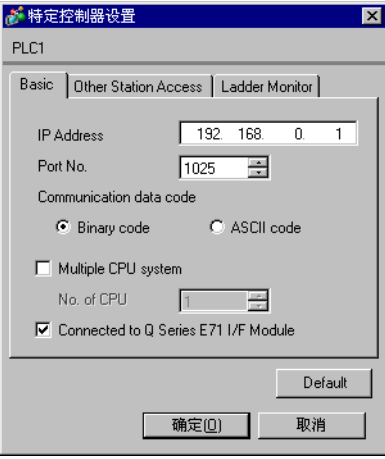

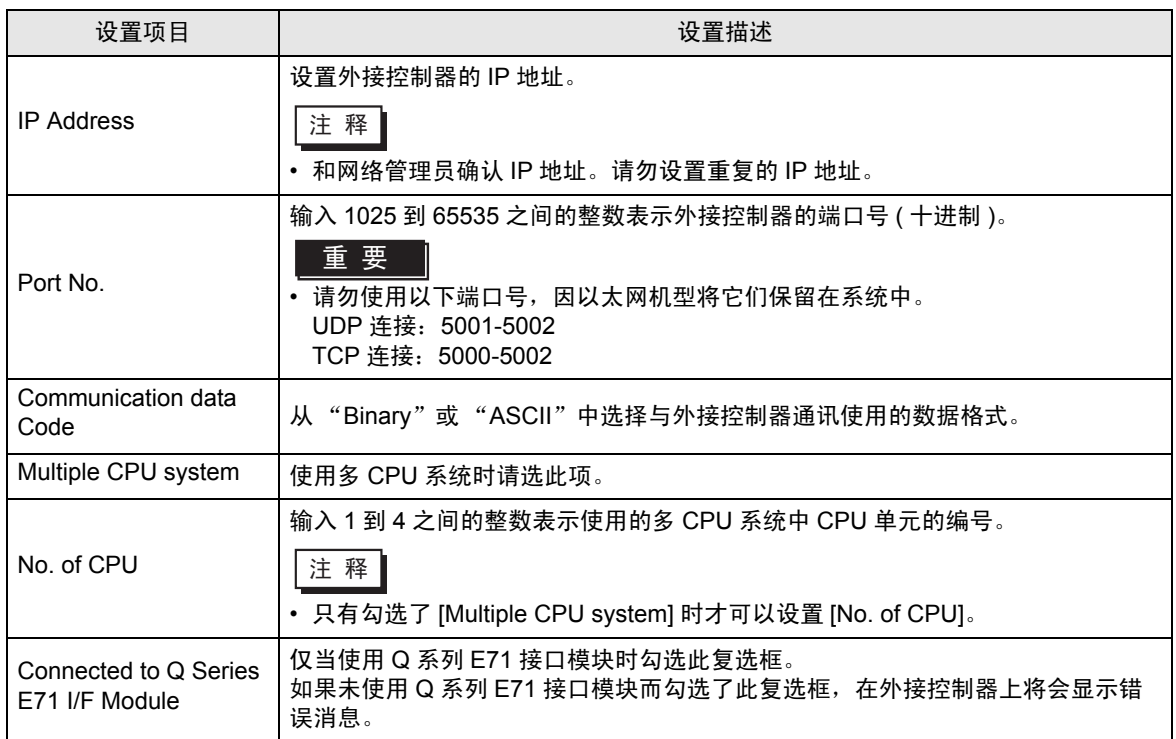

◆ [Other Station Access] 选项卡

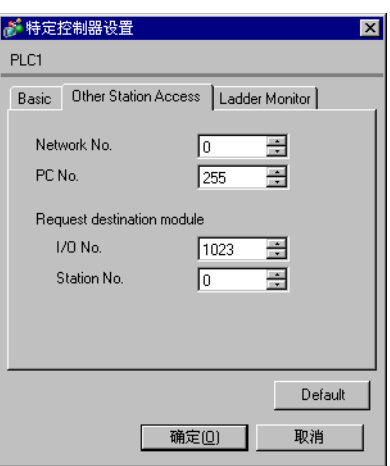

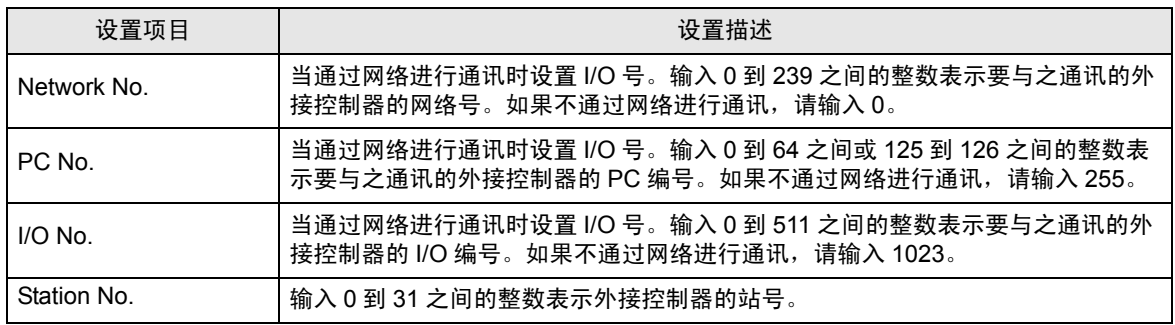

<span id="page-24-0"></span>◆ [Ladder Monitor] 选项卡

[Ladder Monitor] 选项卡上的内容用于 PLC 梯形图监控。如果不使用 PLC 梯形图监控,设置值将无效。 有关梯形图监控的详情请参阅 "Mitsubishi Electric Q Series PLC 梯形图监控操作手册"。

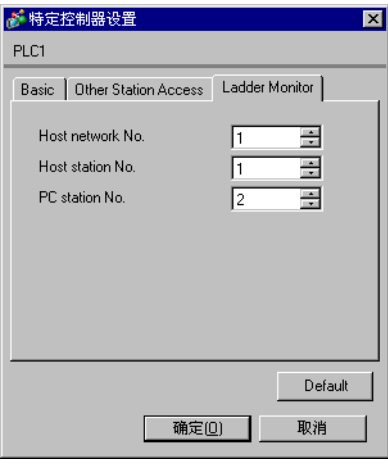

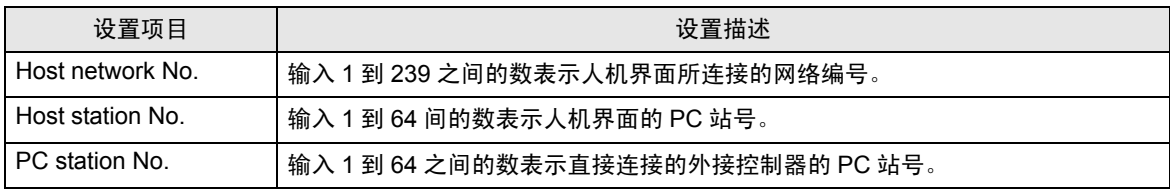

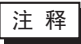

**注 释 → 在同一网络中请勿设置重复的 PC 站号。** 

- 如果在 PLC 梯形图监控画面上显示错误消息,请将 [Host network No.]( 在 [Ladder Monitor] 选项卡上 ) 设置得与 [Network No.]( 在 [Other Station Access] 选项卡上 ) 一样。 另外请将 [PC station No.]( 在 [Ladder Monitor] 选项卡上 ) 设置得与 [PC No.]( 在 [Other Station Access] 选项卡上 ) 一样。
- 如果外接控制器是通过串行通讯模块进行连接的,则对该外接控制器不能使用 PLC 梯形图 监控。

• [Ladder Monitor] 选项卡的设置示例如下。

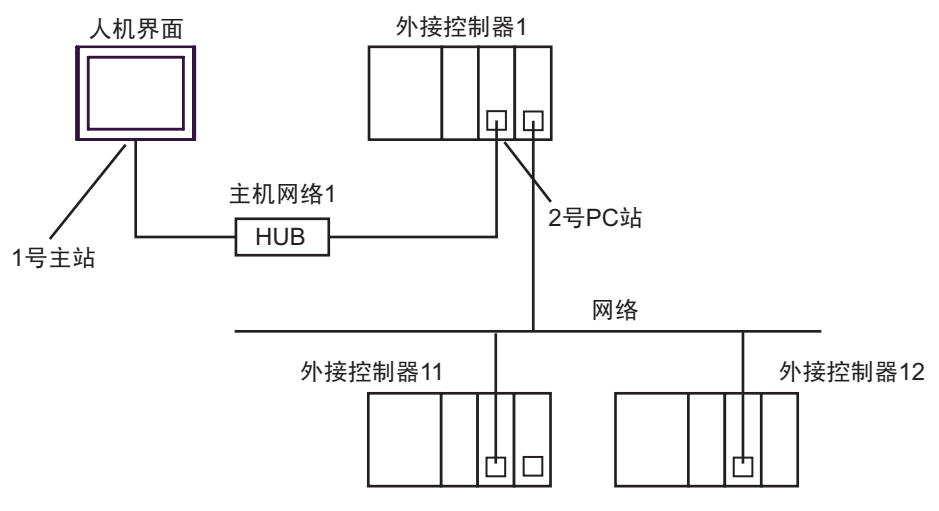

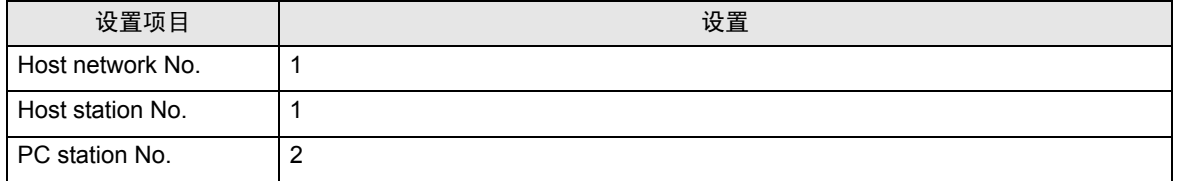

4.2 离线模式下的设置项目

**下** 释 | • 有关如何进入离线模式以及操作方面的更多信息,请参阅"维护 / 故障排除手册"。

 $\widehat{\mathcal{F}}$ 维护 / 故障排除手册 "M.1 离线模式"

#### ■ 通讯设置

如需显示设置画面,请在离线模式下触摸 [Peripheral Settings] 中的 [Device/PLC Settings]。在显示的 列表中触摸您想设置的外接控制器。

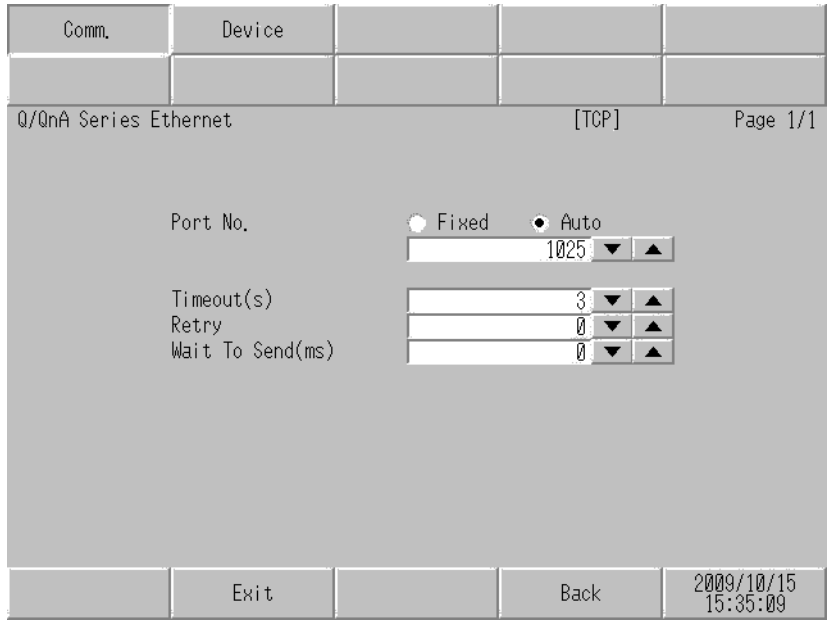

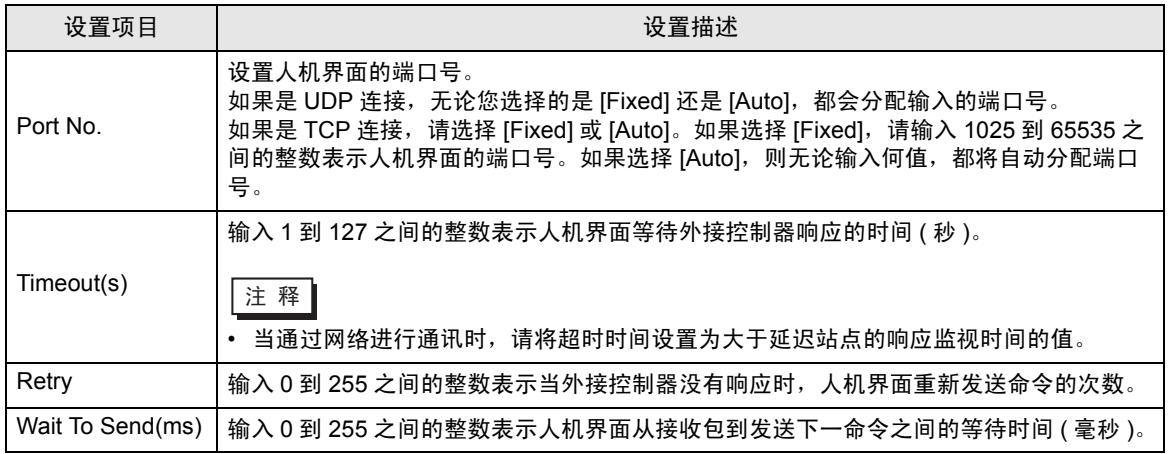

## ■ 控制器设置

如需显示设置画面,请触摸 [Peripheral Settings] 中的 [Device/PLC Settings]。在显示的列表中触摸您 想设置的外接控制器,然后触摸 [Device]。

(第1页,共2页)

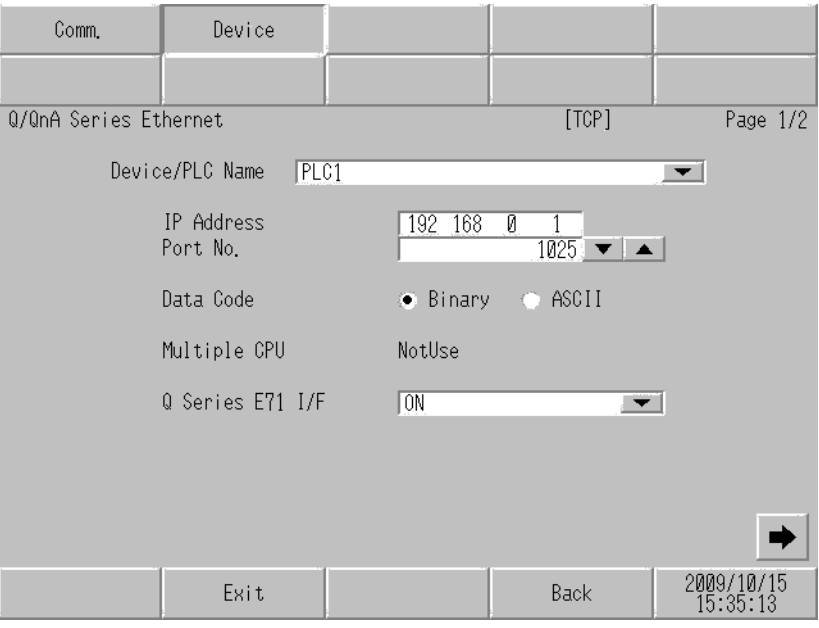

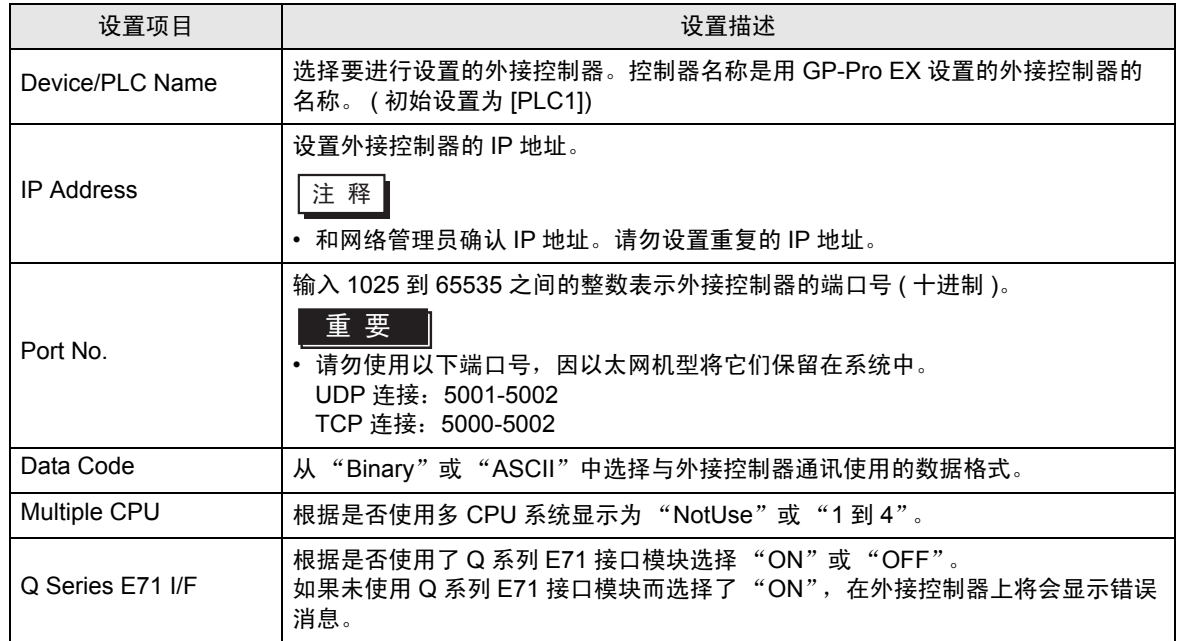

#### (第2页,共2页)

[Ladder Monitor] 选项卡的内容用于 PLC 梯形图监控。如果不使用 PLC 梯形图监控,设置值将无效。 有关梯形图监控的详情请参阅 "Mitsubishi Electric Q Series PLC 梯形图监控操作手册"。

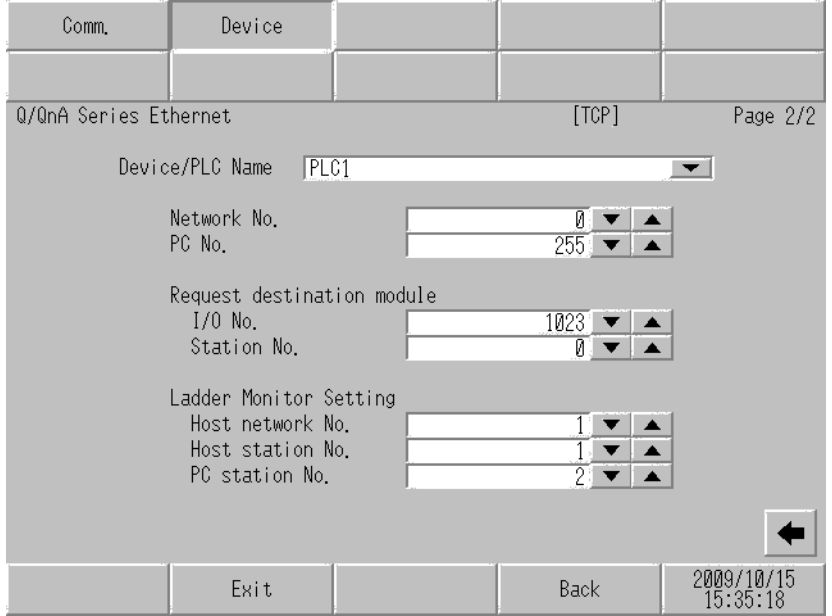

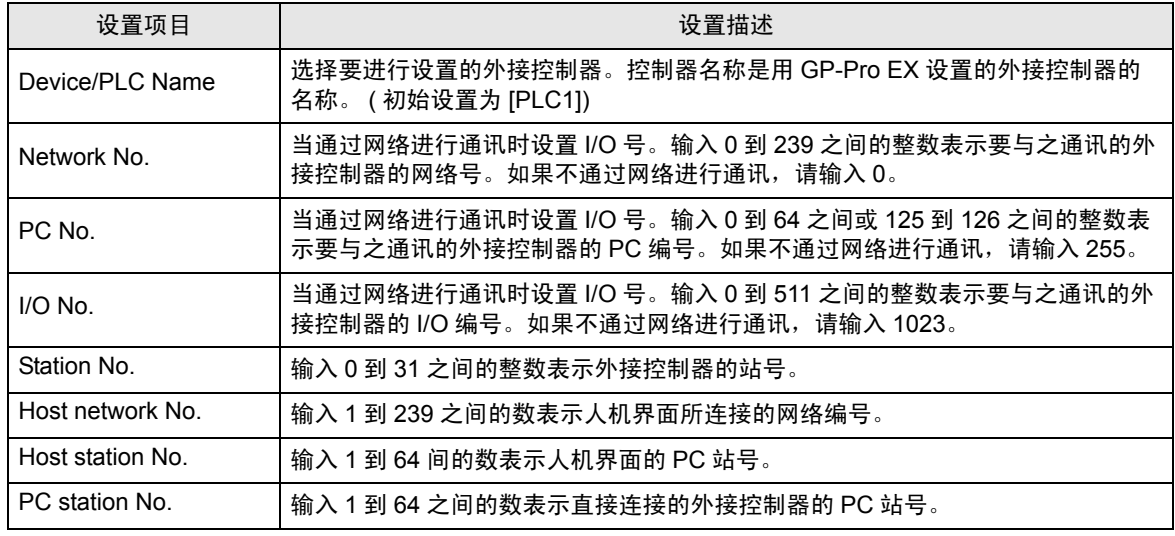

**下重 ■ • 在同一网络中请勿设置重复的 PC 站号。** 

• 有关 [Ladder Monitor] 选项卡的设置示例, 请参阅"GP-Pro EX 中的设置项目"中的 [Ladder Monitor] 选项卡。

<sup>*(***)** <sup>*(*)</sup>  $^{\circ}$  (25 页 ) <br>
(<sup>)</sup>  $\frac{1}{2}$   $\frac{1}{2}$   $\frac{1}{2}$   $\frac{1}{2}$   $\frac{1}{2}$   $\frac{1}{2}$   $\frac{1}{2}$   $\frac{1}{2}$   $\frac{1}{2}$   $\frac{1}{2}$   $\frac{1}{2}$   $\frac{1}{2}$   $\frac{1}{2}$   $\frac{1}{2}$   $\frac{1}{2}$   $\frac{1}{2}$   $\frac{1}{2}$   $\frac{1}{2}$  </sup>

# <span id="page-29-0"></span>5 支持的寄存器

支持的寄存器地址范围如下表所示。请注意实际支持的寄存器范围取决于所使用的外接控制器。请在您 所使用的外接控制器的手册中确认实际范围。

在以下对话框中输入外接控制器的地址。

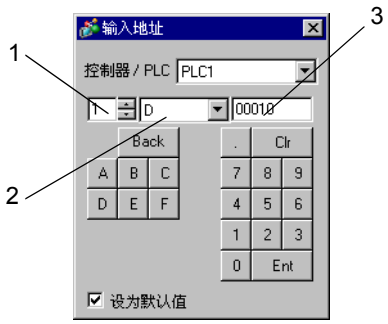

1. 单元编号 从 1 到 4 中选择要与之通讯的 CPU 单元的编号。

选择 "0"来访问直接连接的 CPU 单元 ( 如单 CPU 系统 )。

2. 寄存器 指定一种寄存器。

3. 地址 指定一个地址。

■MELSEC Q( 高性能型、基本型 )/MELSEC QnA 系列

**[ 3 可指定为系统区地址。** 

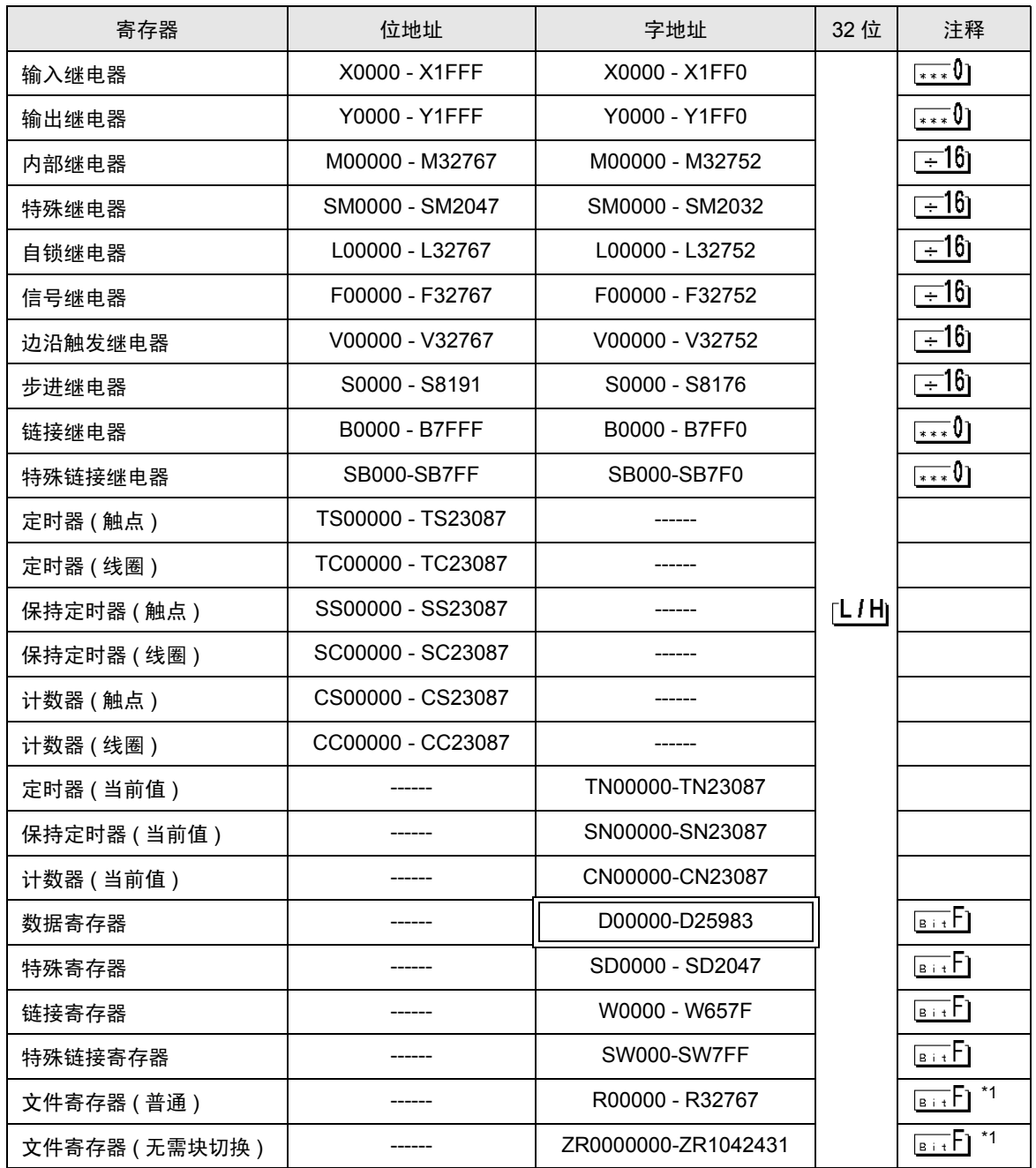

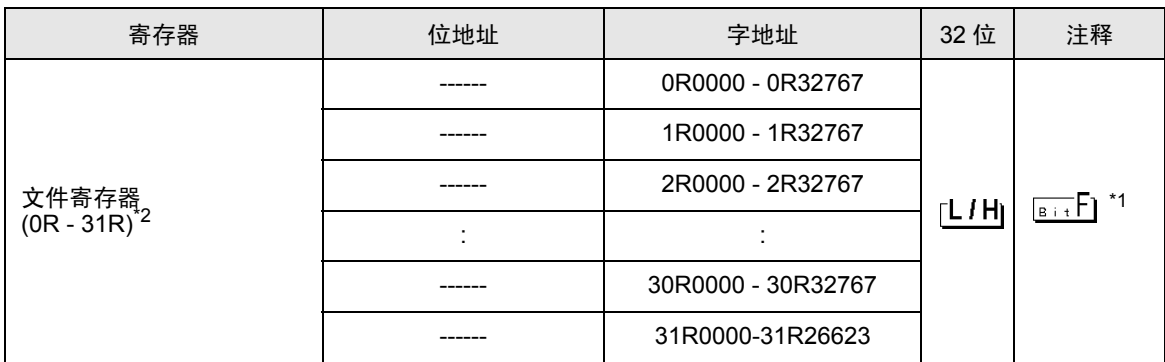

\*1 根据使用文件寄存器范围的存储卡的不同而有所不同。

\*2 在寄存器名称前设置块号。这是用 GP-PRO/PBIII for Windows 执行转换时使用的寄存器名称。新指 定寄存器时,建议您使用文件寄存器 ( 无需块切换 )。

⊼䞞 • 地址的表示方法因所选的单元编号而有所不同。 < 例如 > 将单元编号选为 0 时,

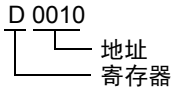

< 例如 > 将单元编号选为 1 时,

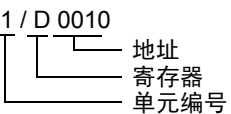

- 有关系统区的信息,请参阅 GP-Pro EX 参考手册。 )GP-Pro EX 参考手册 "A.1.4 LS <sup>区</sup> (Direct Access 方式 )"
- 请参阅手册前言部分的符号说明表。

)"手册符号和术语"

■MELSEC Q( 通用型 ) 系列

**[ 3 可指定为系统区地址。** 

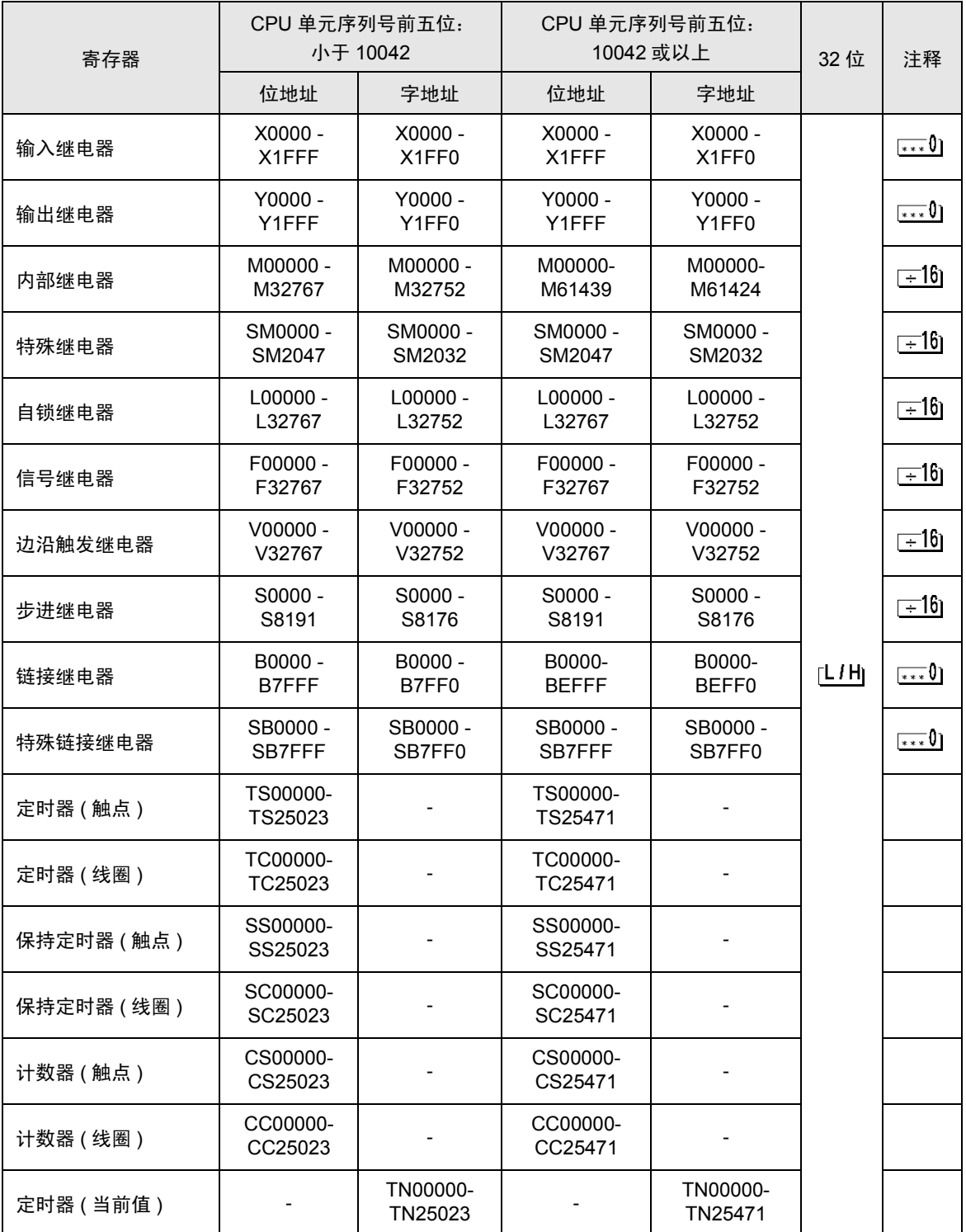

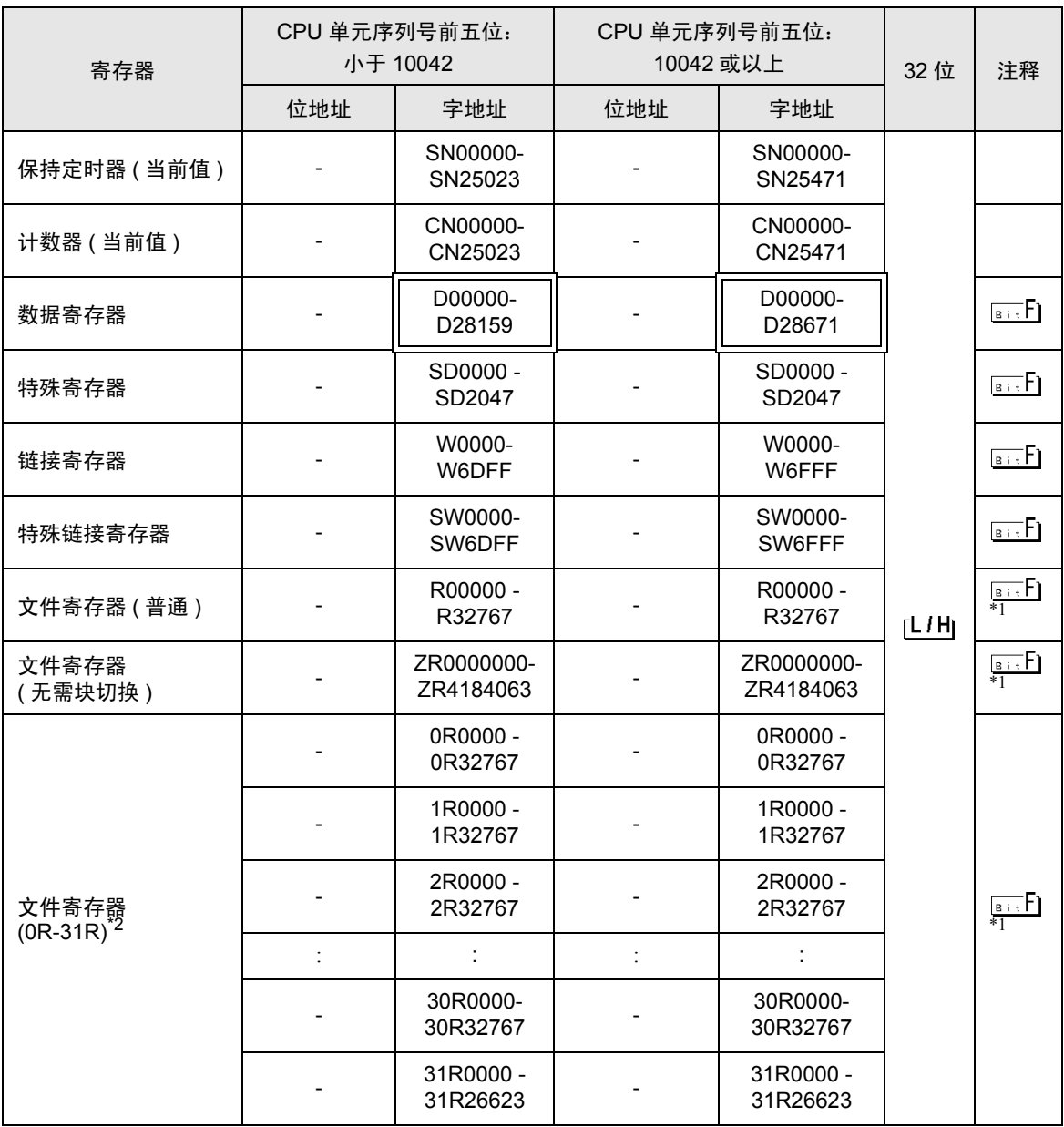

\*1 根据使用文件寄存器范围的存储卡的不同而有所不同。

\*2 在寄存器名称前设置块号。这是用 GP-PRO/PBIII for Windows 执行转换时使用的寄存器名称。新指 定寄存器时,建议您使用文件寄存器 ( 无需块切换 )。

注 释┃ • 地址的表示方法因所选的单元编号而有所不同。 < 例如 > 将单元编号选为 0 时,

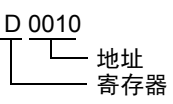

< 例如 > 将单元编号选为 1 时,

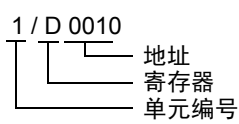

- 有关系统区的信息,请参阅 GP-Pro EX 参考手册。 )GP-Pro EX 参考手册 "A.1.4 LS <sup>区</sup> (Direct Access 方式 )"
- 请参阅手册前言部分的符号说明表。

)"手册符号和术语"

# <span id="page-35-0"></span>6 寄存器和地址代码

在数据显示器中选择 "控制器类型和地址"时,请使用寄存器代码和地址代码。

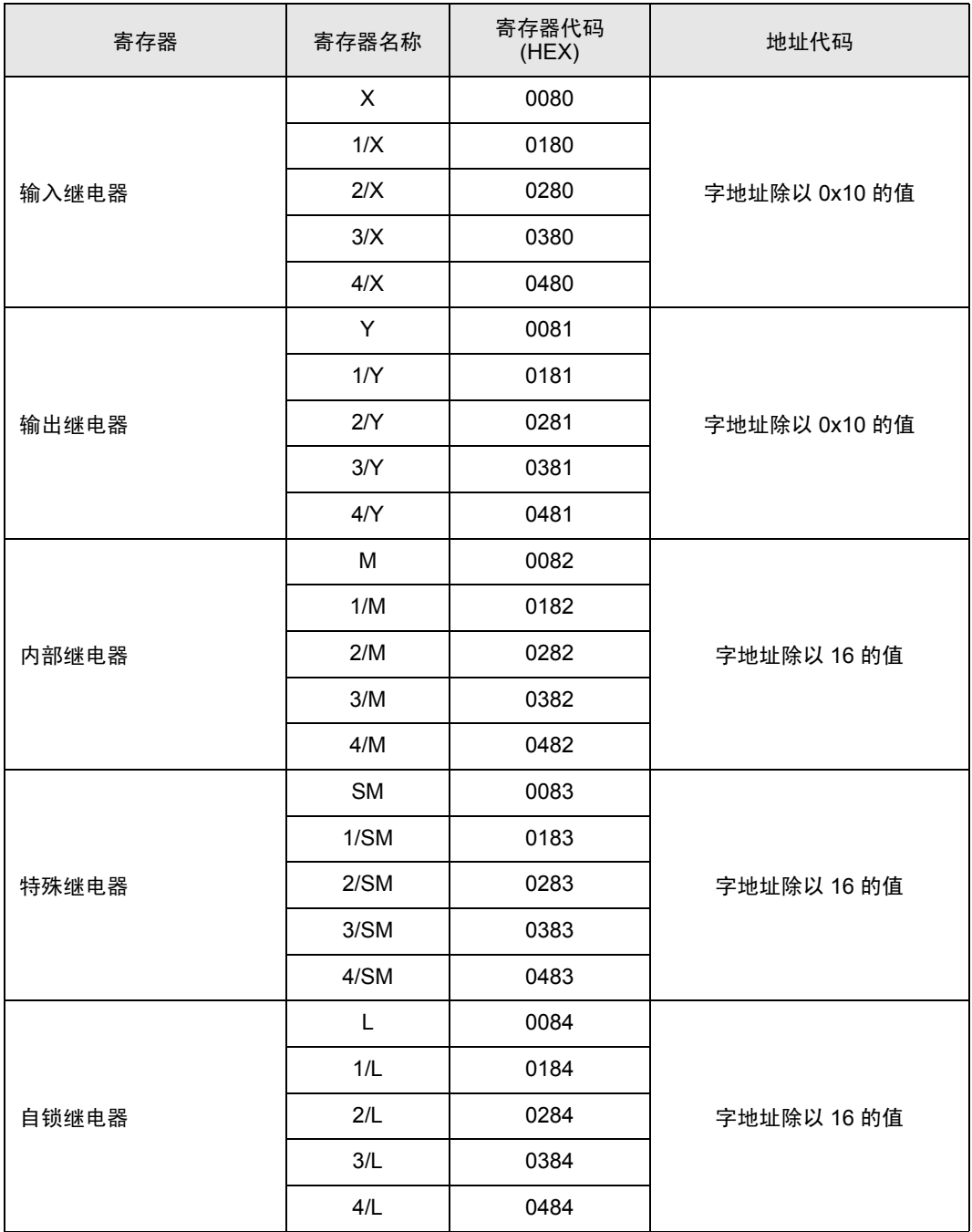

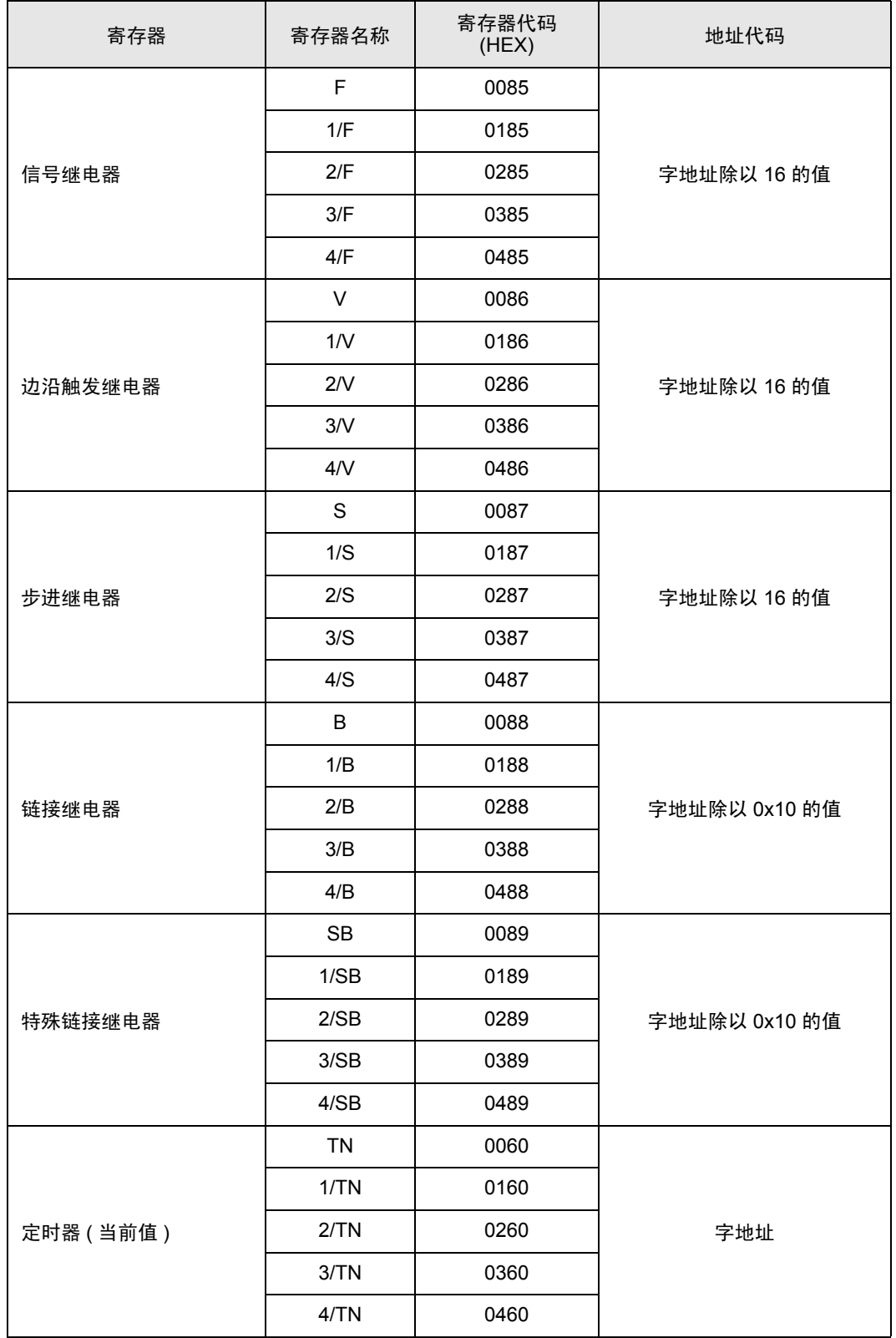

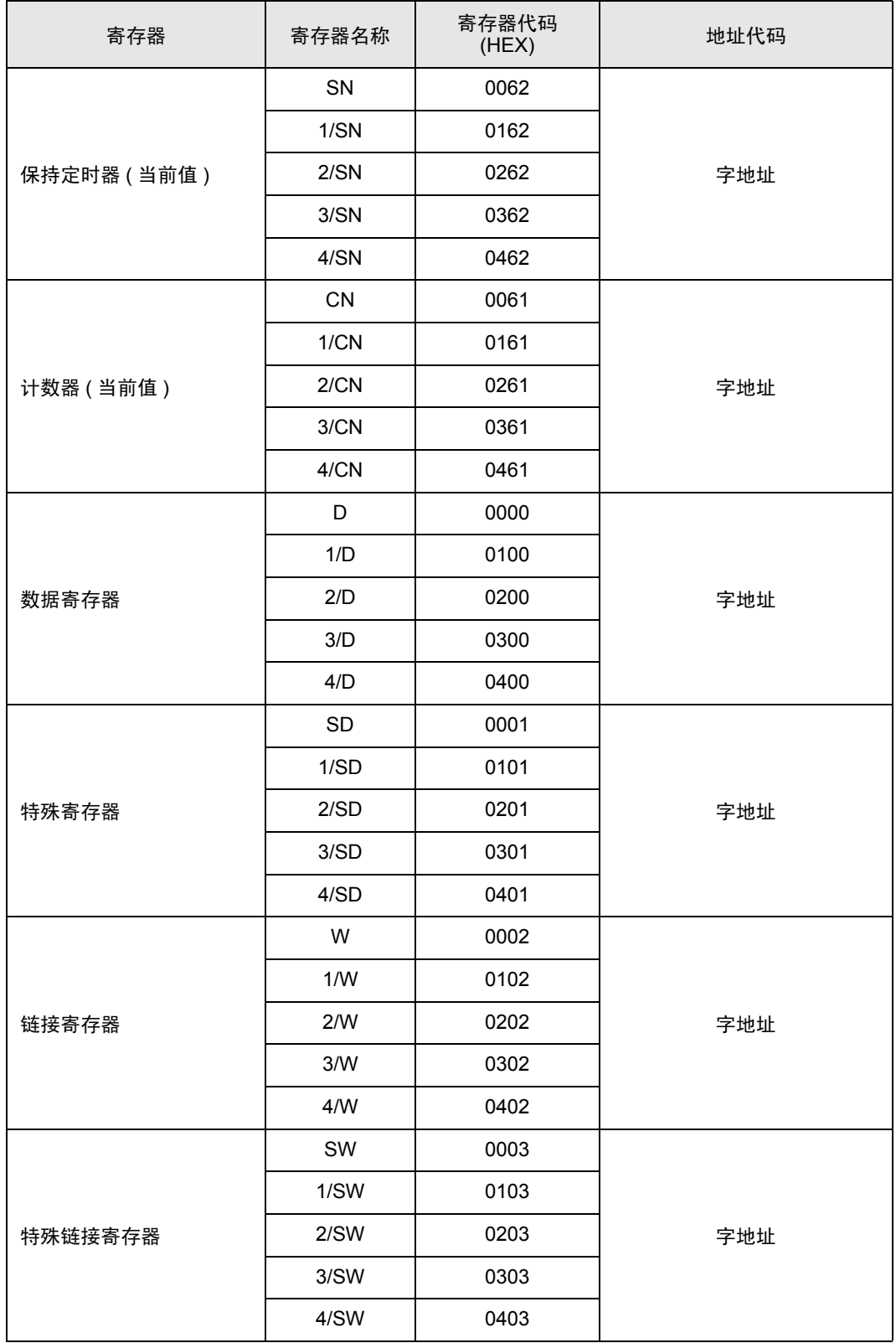

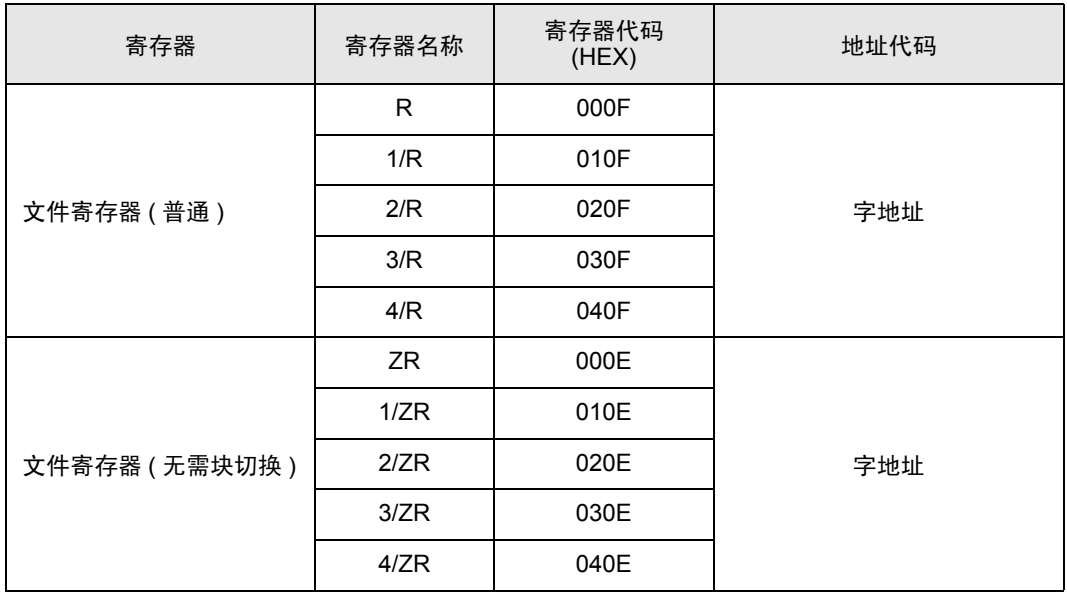

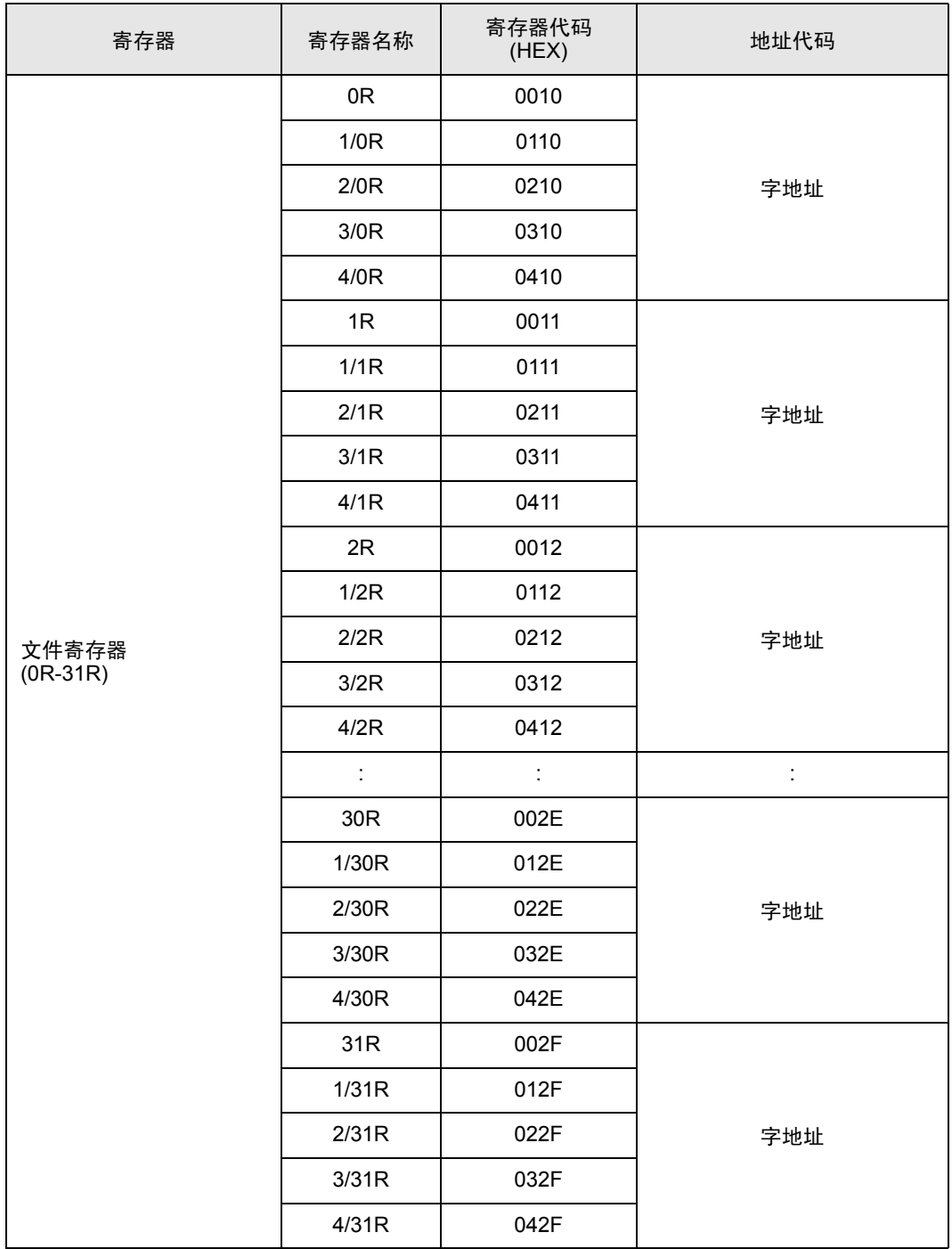

# <span id="page-40-0"></span>7 错误消息

错误消息在人机界面上显示如下: "代码: 控制器名称: 错误消息 (错误发生位置 )"。各描述如下所示。

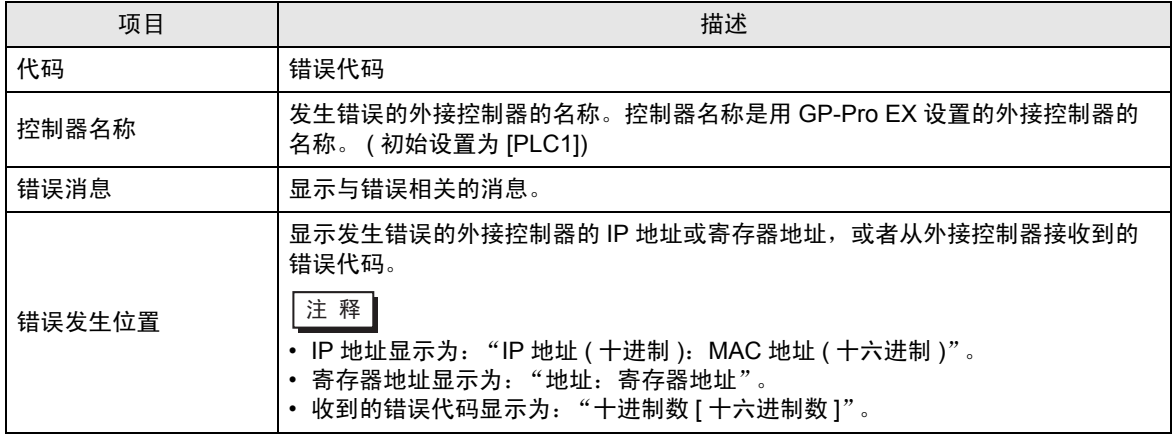

#### 错误消息显示示例

"RHAA035: PLC1: Error has been responded for device write command (Error Code: 2[02H])"

├主 释 │ • 有关错误代码的更多详情,请参阅您的外接控制器手册。 • 有关驱动程序错误消息的更多详情, 请参阅"维护 / 故障排除手册"中的"显示错误时的 对策 ( 错误代码列表 )"。

#### ■ 特定于外接控制器的错误消息

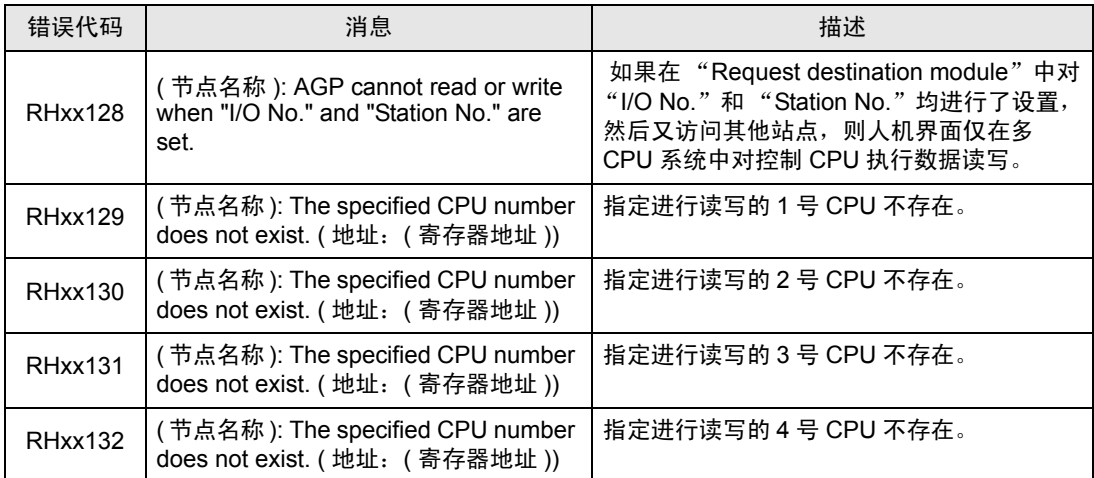